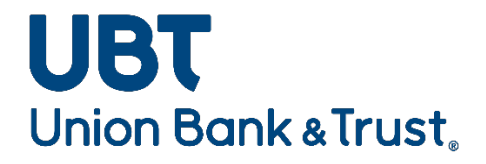

# **Business Banking Online User Guide**

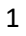

# Contents

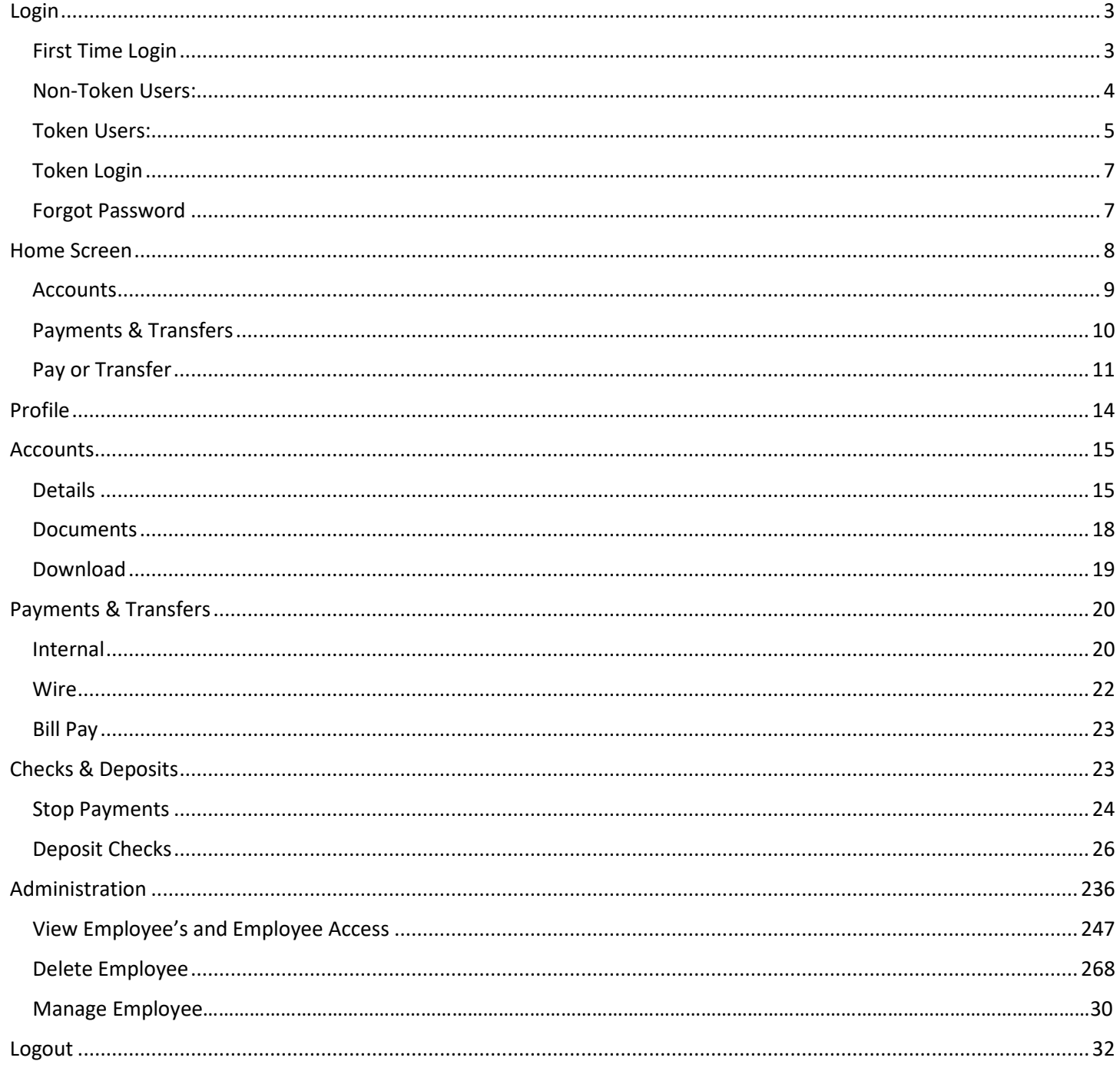

# <span id="page-2-0"></span>Login

## <span id="page-2-1"></span>First Time Login

- Visit Union Bank and Trust's website a[t www.ubt.com](http://www.ubt.com/)
- Select the Business tab on the login portal box
- Select Login

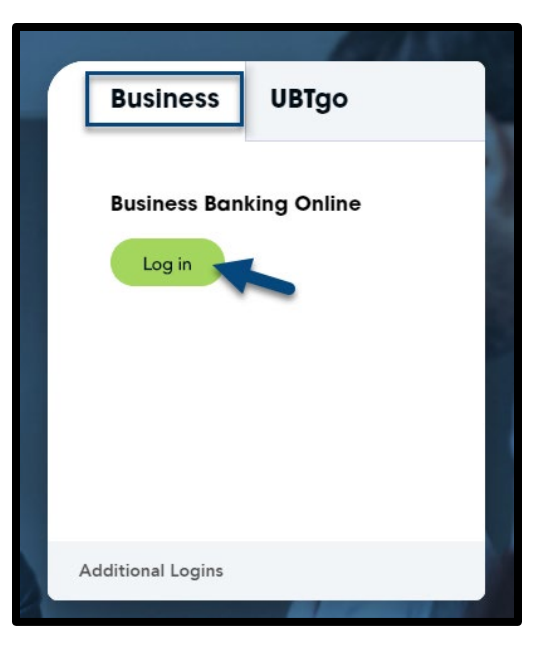

- Enter your Username and the temporary Password assigned by the bank
- Select **Log in**

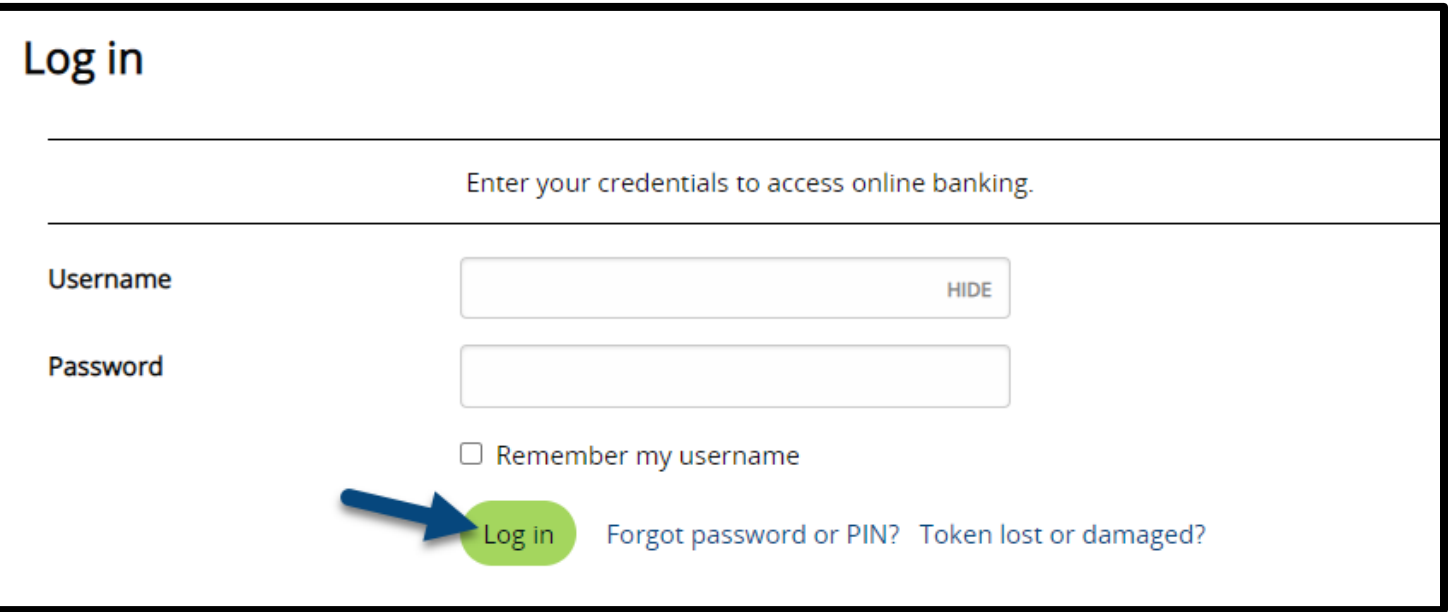

- The system will require you create a new password
- Ensure your password follows the below criteria:
	- o Between 8 and 17 characters
	- o At least 2 numbers
	- o At least 2 uppercase letters
	- o At least 2 lowercase letters
- Confirm your new password in the **Confirm new password** field and select **Continue**
- \*\*\*The password will expire and will be required to be changed every 180 days\*\*\*

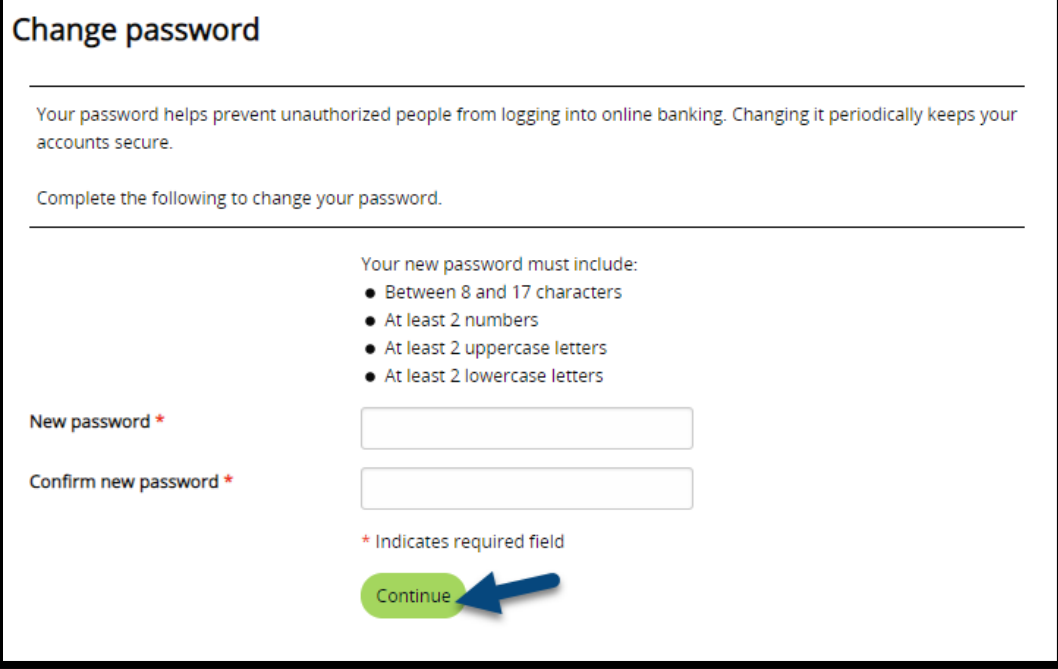

#### <span id="page-3-0"></span>Non-Token Users:

- Setup challenge questions by providing answers to the given questions
	- o The questions can be changed by selecting the question dropdown
- Once all questions are answered, select **Continue**

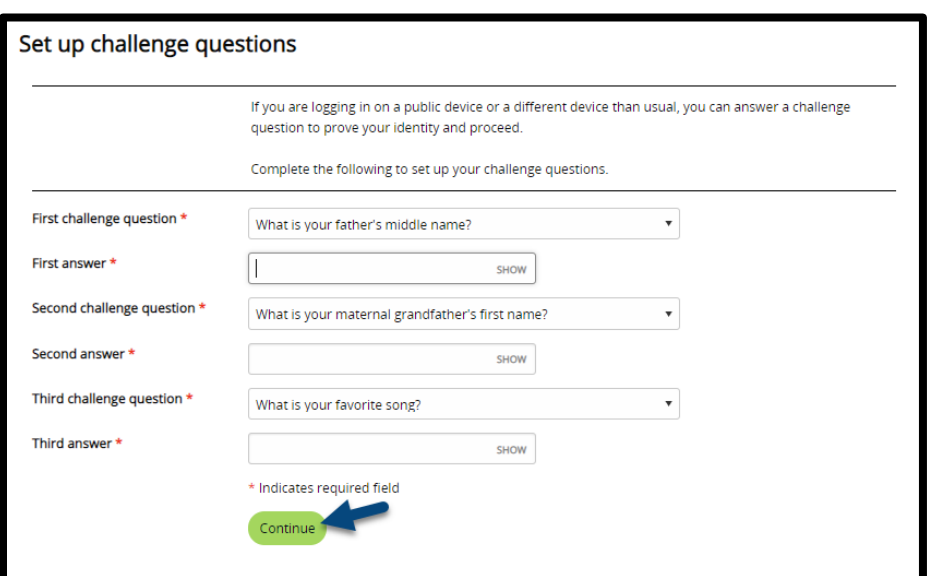

#### <span id="page-4-0"></span>Token Users:

- To activate your token complete the following steps:
	- 1. Select **Begin Activation** in Business Banking Online
	- 2. Business Banking Online will display an image along with the Device code and Device nickname field.
	- 3. Select Begin Activation on your DIGIPASS app and scan the image displayed in BBO, once successfully scanned your device will display a device code.
	- 4. In the Device code field that is displayed in Business Banking Online, type the device code (maximum 27 characters) that displays on your device.
	- 5. In the Device nickname field, type the device nickname (maximum 40 characters) that you want to create. This device nickname acts as an identity for your device.
	- 6. In the Create a PIN field, input a four-digit numeric PIN of your choice. This will be used as a portion of your password.
	- 7. In the Security question field, choose a security question and type your answer.
- Here is the device code. Enter this code in the online application and press button below to continue. 3 7429478048908179 (9) Scan image

Activation

 $\zeta$  Cancel

8. Select Continue

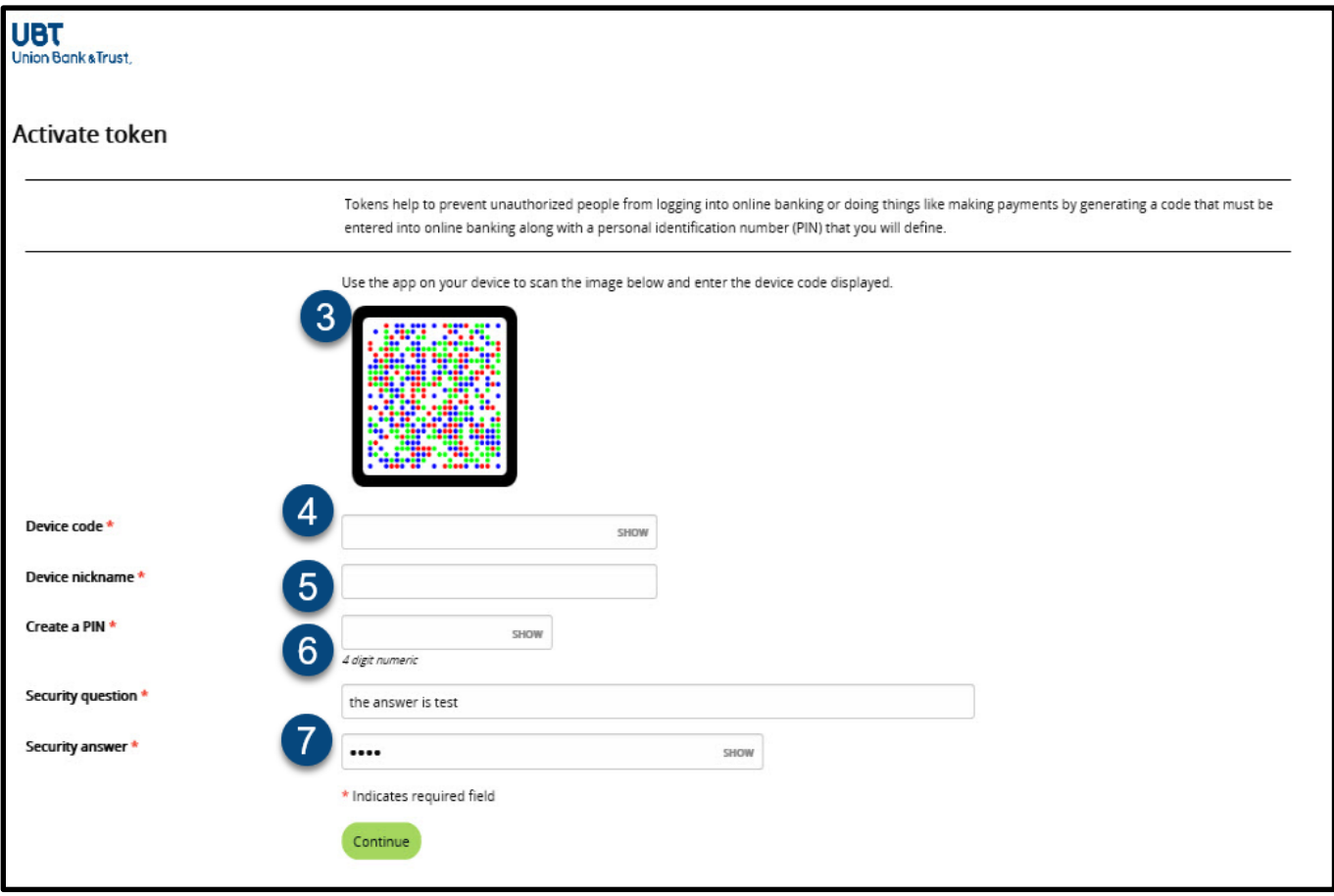

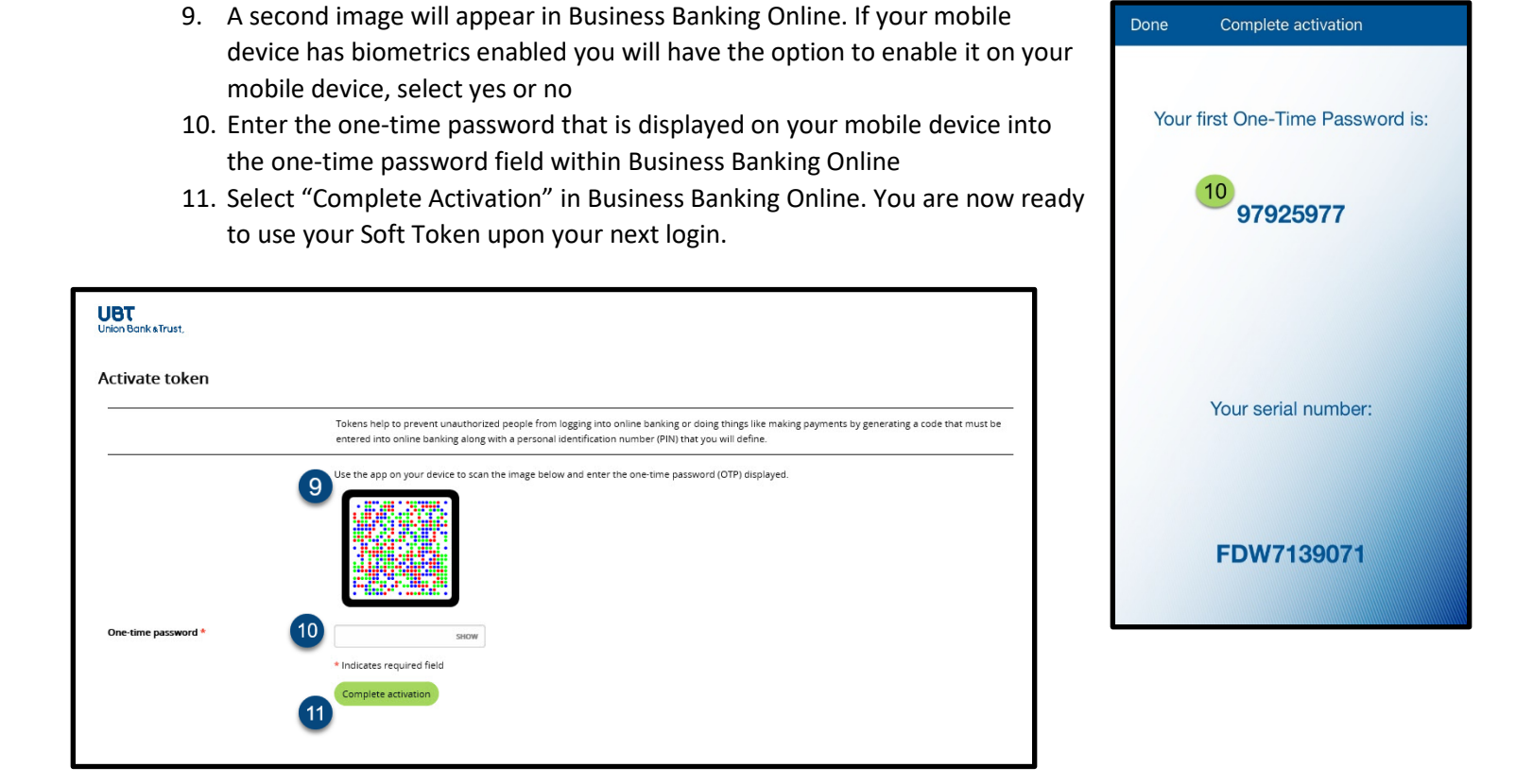

### <span id="page-6-0"></span>Token Login

- Enter your Username
- Enter your token password:
	- o **Soft Token:** Open the DIGIPASS app and select One-Time Password
	- o **Hard Token:** Press the gray button on the front of your token to generate a one-time password
	- o Enter the 8-digit number in the password field and add your 4-digit PIN number to complete the password
- Select **Log in**

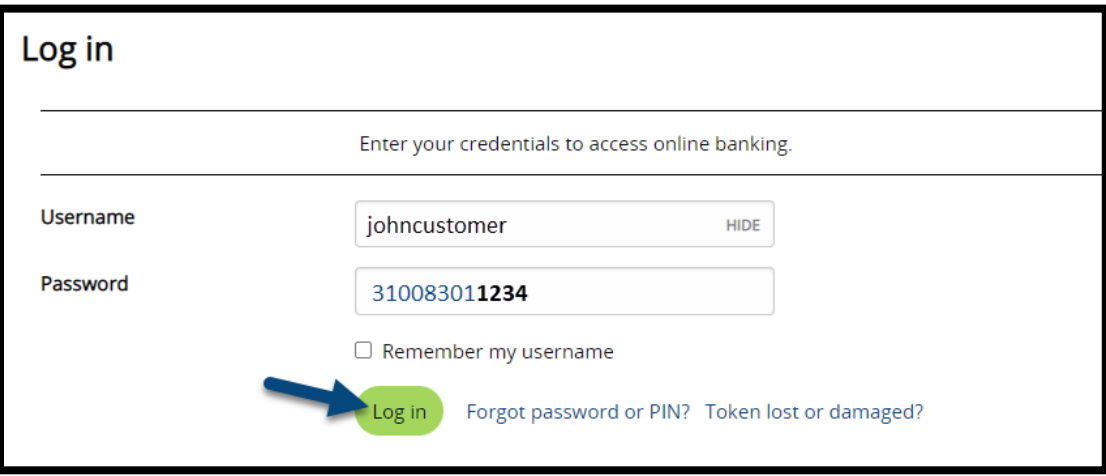

#### <span id="page-6-1"></span>Forgot Password

• If you forget your password or token PIN, you can reset it by selecting the **Forgot password or PIN?** Link on the login page of Business Banking Online

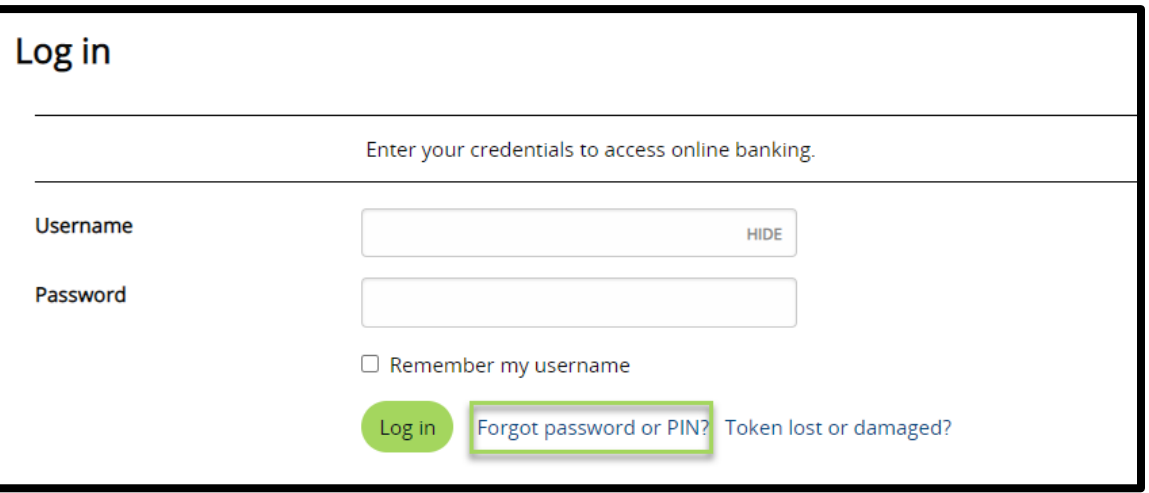

• Provide answers to the provided forgot password questions and select **Reset password of PIN**

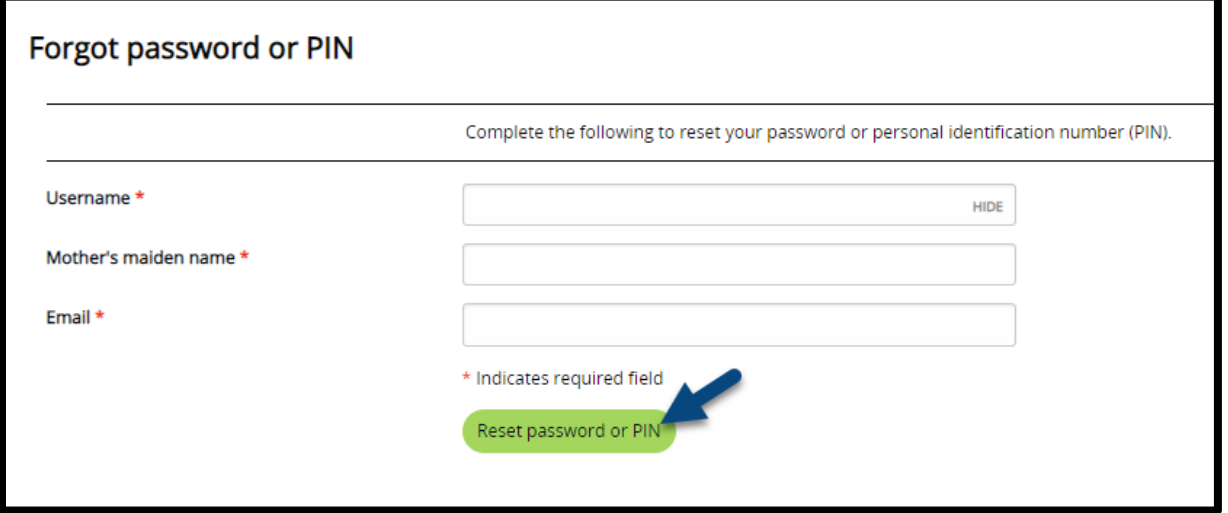

• You will be sent an email to your email address on file with a link to reset your password

# <span id="page-7-0"></span>Home Screen

• Once logged in, you will see the **Home** page of Business Banking Online

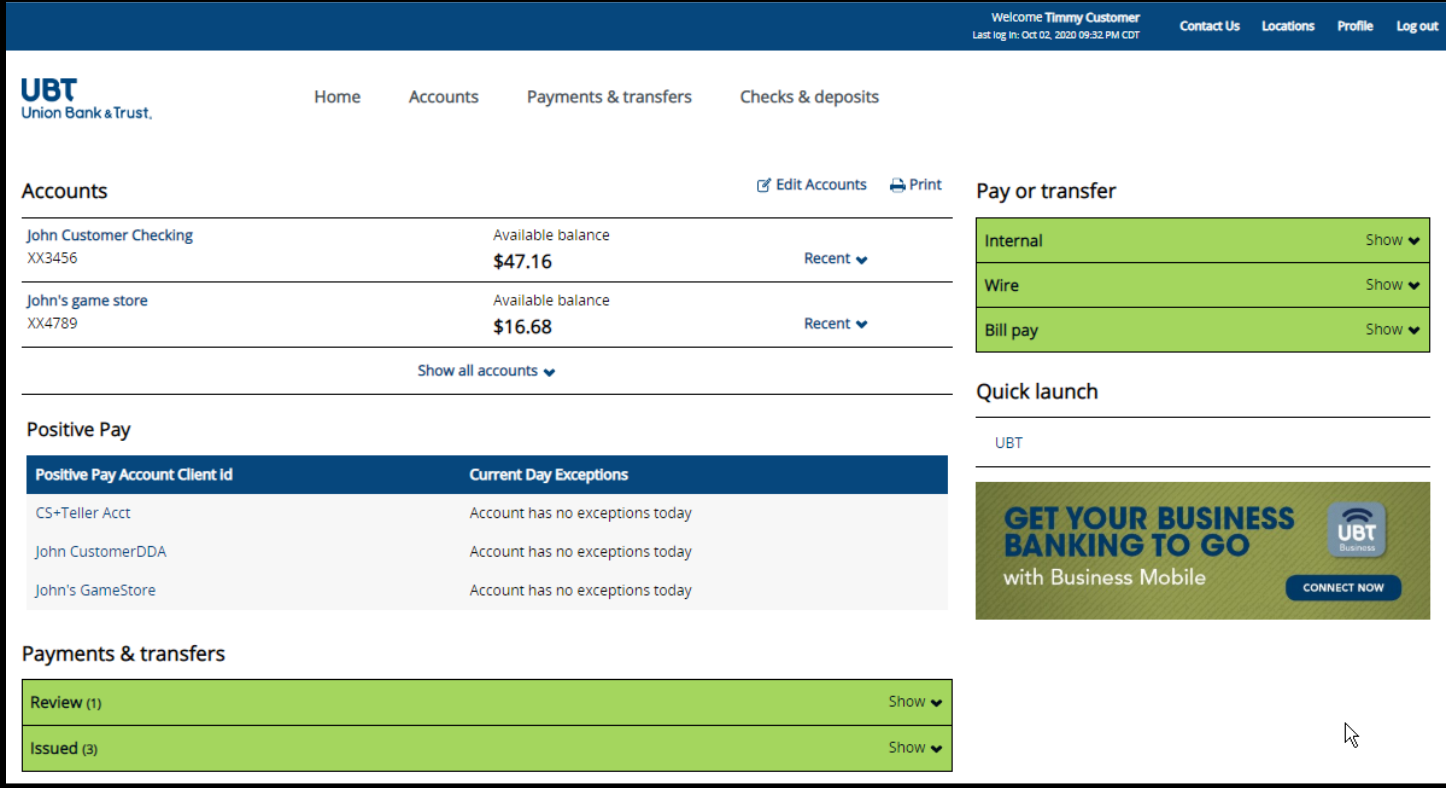

#### <span id="page-8-0"></span>Accounts

• Displays your list of accounts and their available balances

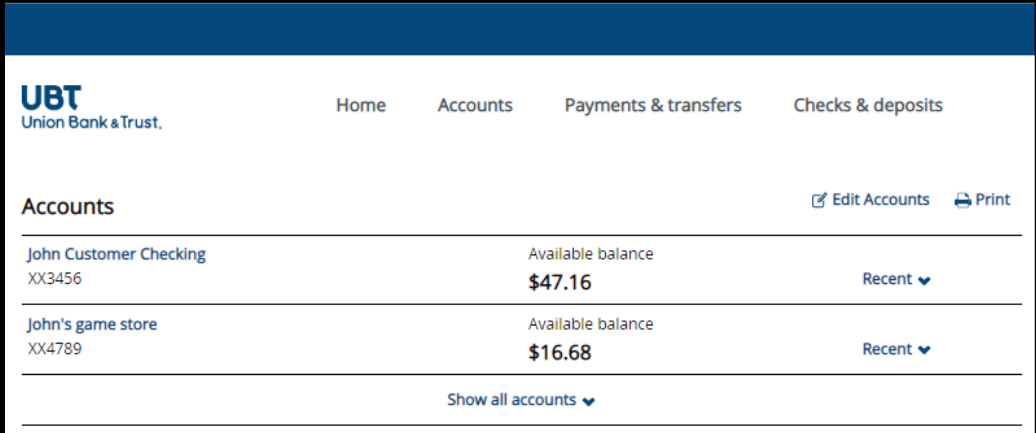

- To edit the list of accounts displayed, select **Edit Accounts** 
	- o Check the box(es) of the accounts you wish to display on your home page
	- o Re-order accounts using the move buttons next to each account
	- o Select **Save**

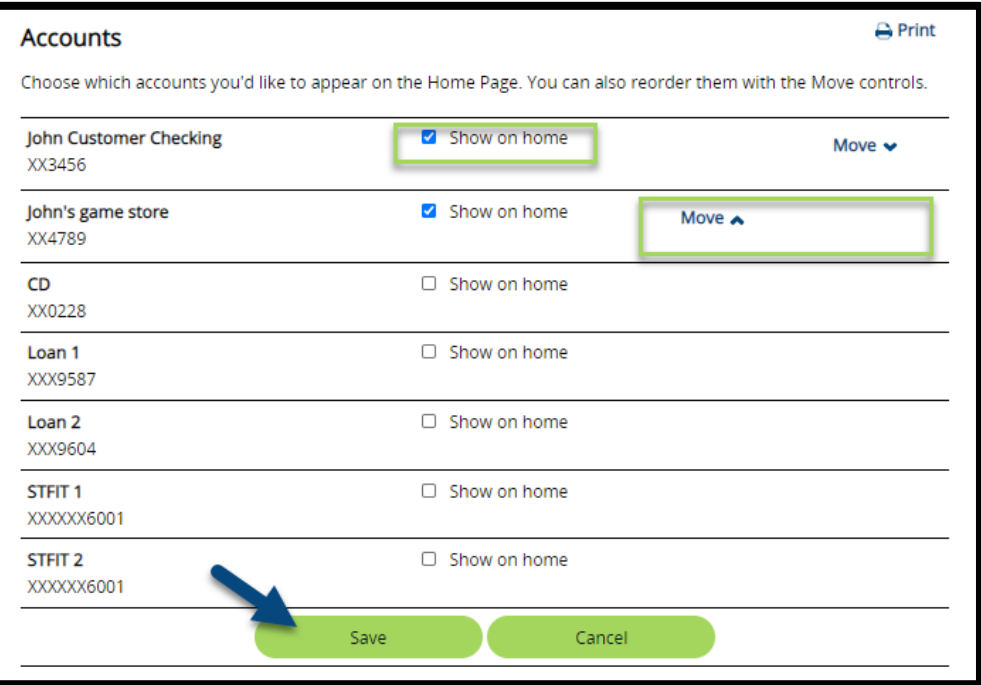

• Selecting the **Recent** dropdown next to an account will display the 10 most recent transactions for that account

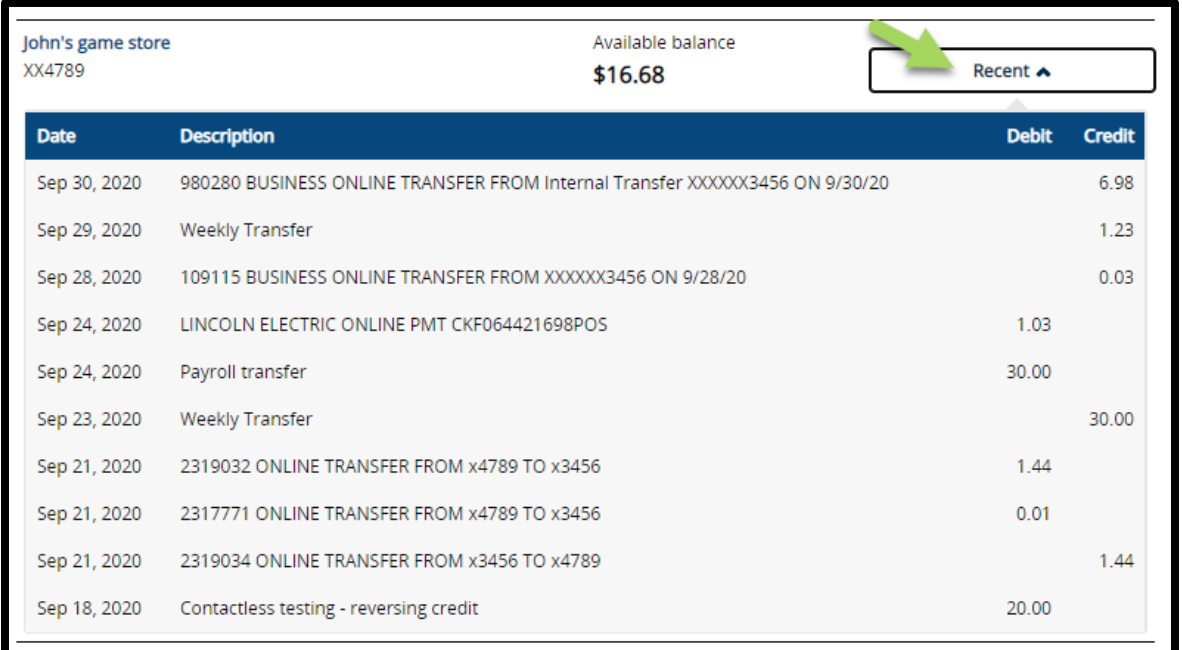

## <span id="page-9-0"></span>Payments & Transfers

- **Review**
	- o This section allows you approve or disapprove any outstanding transfers
	- o You can select anywhere on the transfer description to view the full details of the item
	- o Check the box next to each transfer and select **Approve** to complete the transfer or **Disapprove** to cancel the transfer

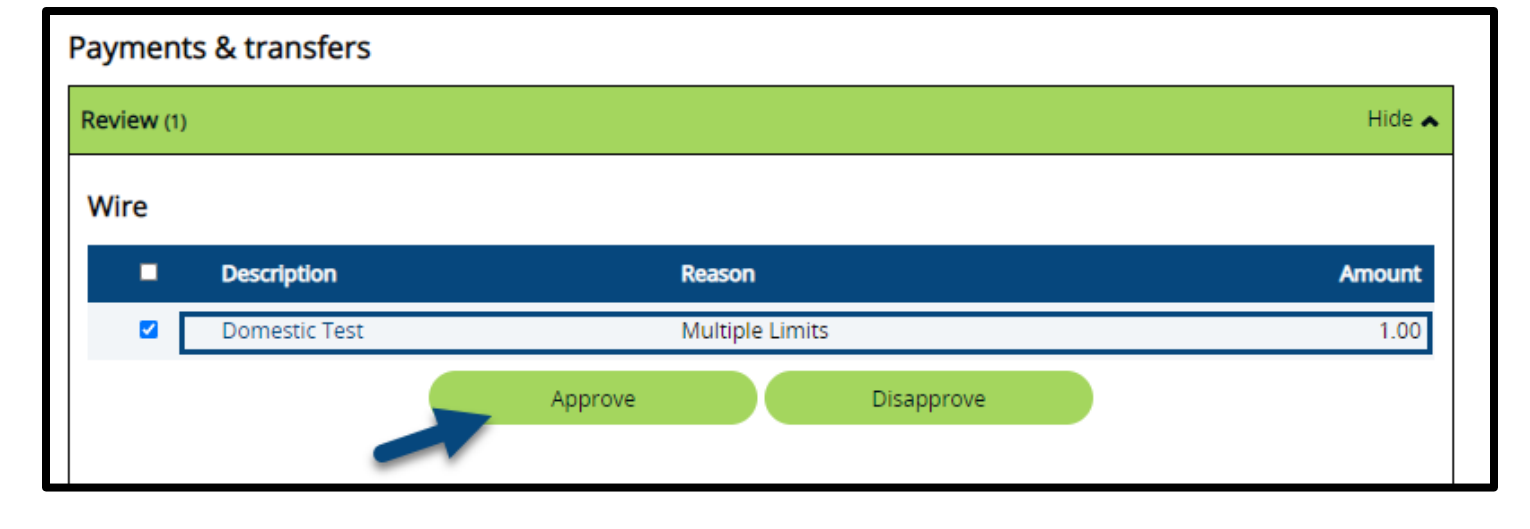

#### • **Issued**

- o This section allows you to view or edit issued and pending transfers
- $\circ$  You can select anywhere on a transfer description to view the full details of the item
- o By selecting **Edit** you can review and change the details of a pending transfer
- o By selecting **Delete** you can delete a pending transfer
- o If you do not have the option to edit or delete a specific transfer, the transfer has already taken place, or another member of your company has issued the transfer

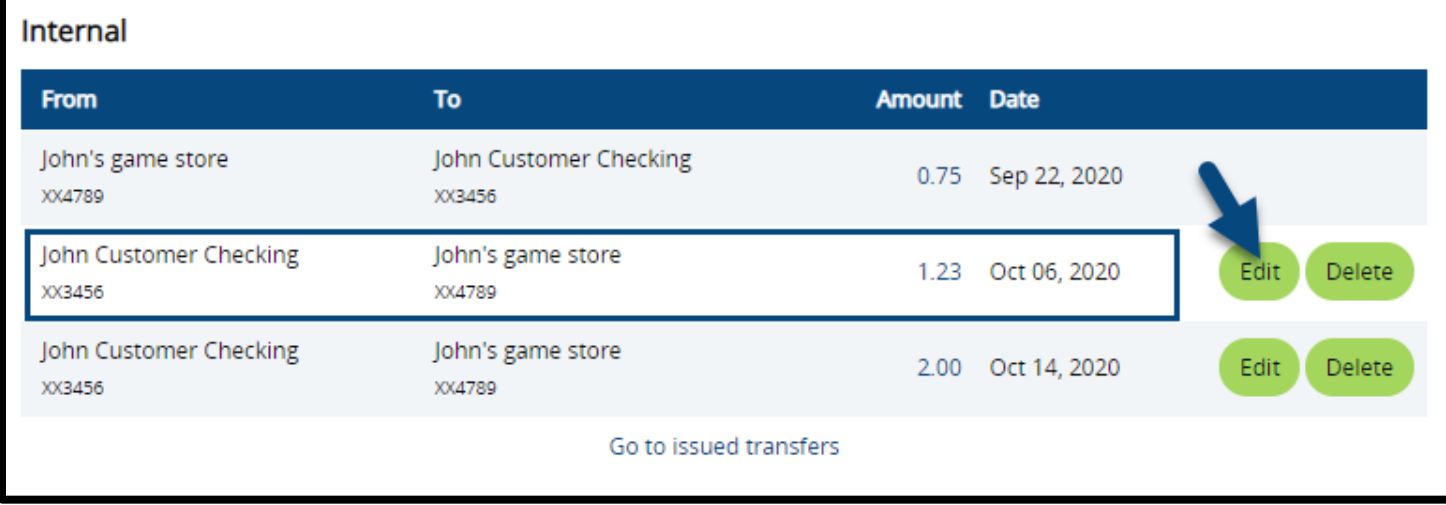

## <span id="page-10-0"></span>Pay or Transfer

- **Internal**
	- o Complete the below transfer options to send an internal transfer:
		- 1. **Template:** If applicable select the template dropdown to choose an internal transfer template
		- 2. **From Account:** Select an available account to transfer from
		- 3. **To Account:** Select an available account to transfer into
		- 4. **Date:** Select the date you wish the transfer to take place
		- 5. **Repeat:** Checking the repeat box allows to schedule a recurring transfer
			- **Frequency:** Select the dropdown to select the transfer frequency
			- **Repeat the transfer:** Select an end date for your scheduled transfer, or select the **Until I delete it** radio button to continue the transfer indefinitely

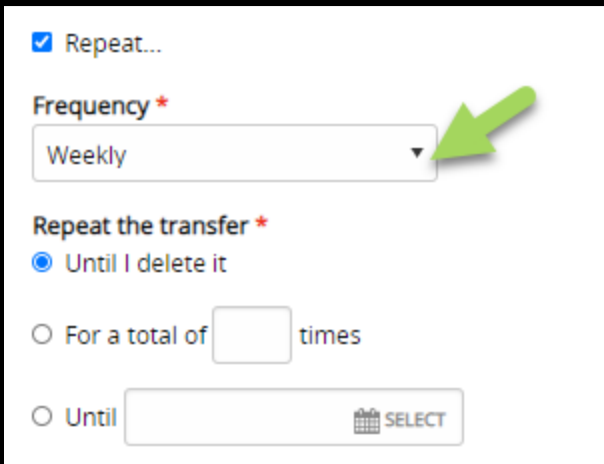

- 6. **Amount**: Input an amount for the transfer
- 7. **Description:** Input a description for the transfer (the description will show in your transaction history when the transfer takes place)

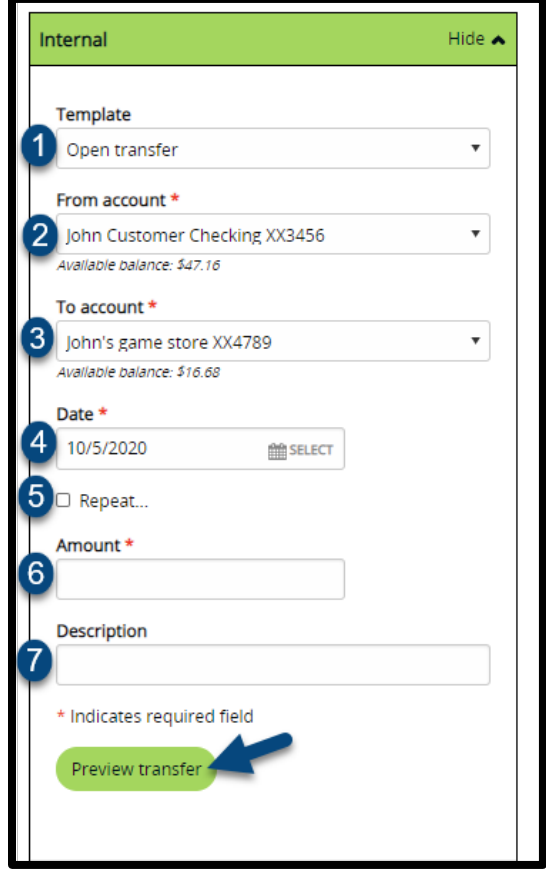

\*\*\*Loan payments will also provide the option to select principal, interest, or regular payments\*\*\*

- o Select **Preview Transfer** to preview the transfer
- o Review the details of the transfer and select **Complete Transfer** to complete or schedule the transfer

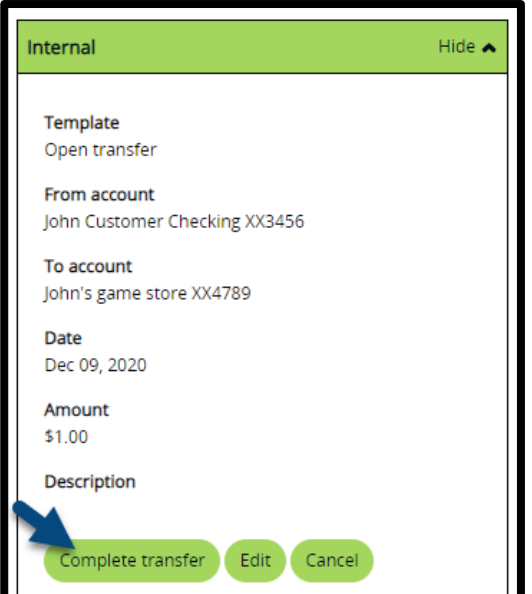

- **Wire**
	- Complete the below transfer options to send a wire transfer:
		- 1. **Template name:** If applicable select the template dropdown to choose a wire transfer template
		- 2. **Date:** Select the date you wish the transfer to take place
		- 3. **Amount:** Input the amount of the wire you wish to send
	- Select Preview transfer to review the transfer

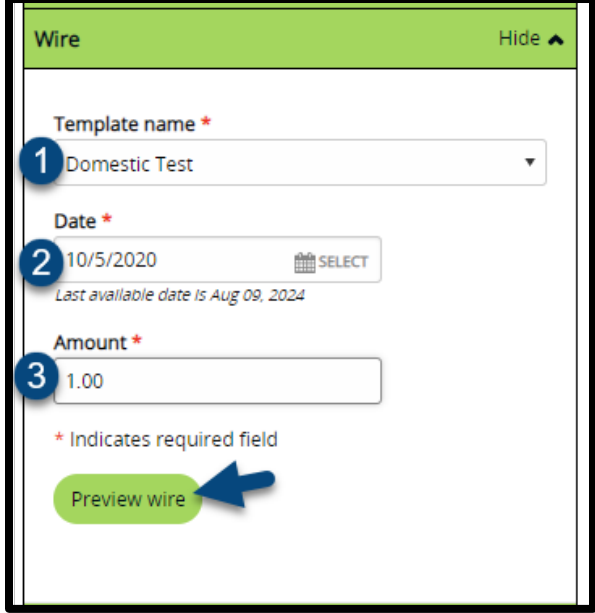

• Review the wire transfer and select **Complete wire** to send or schedule the transfer

\*\*\*Wire transfers require a secondary approval before being sent\*\*\*

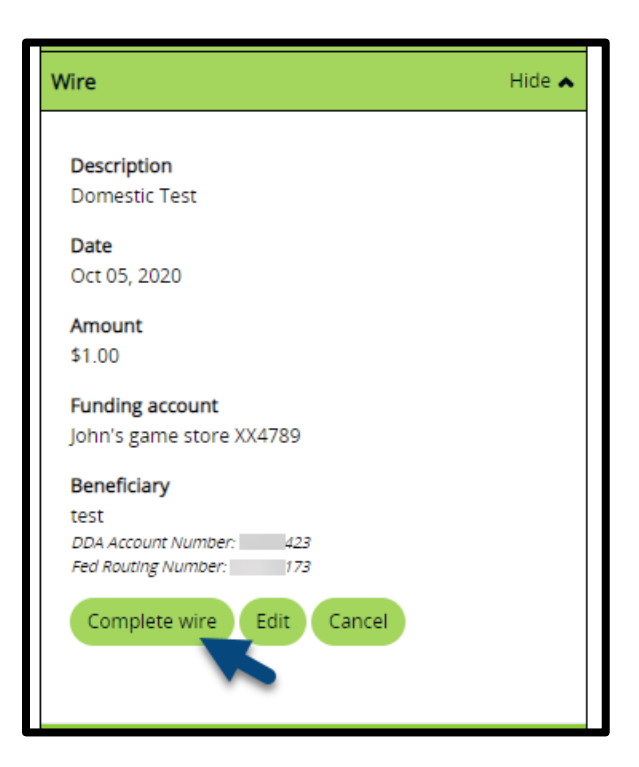

- **Billpay**
	- 1. Select **Go to Bill Pay** to launch the Business Bill Pay site

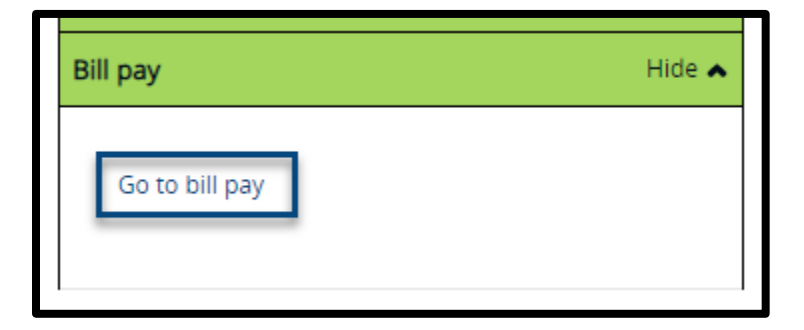

# <span id="page-13-0"></span>Profile

- Select **Profile** in the top menu of your Business Banking online profile
	- **1.** Select **Edit** next to **Password** to change your current password
		- **Token users will be able to enable their token or change their PIN**
	- **2.** Select **Edit** next to **Challenge Questions** to edit your security questions
	- **3. Email** verifies your current email on file

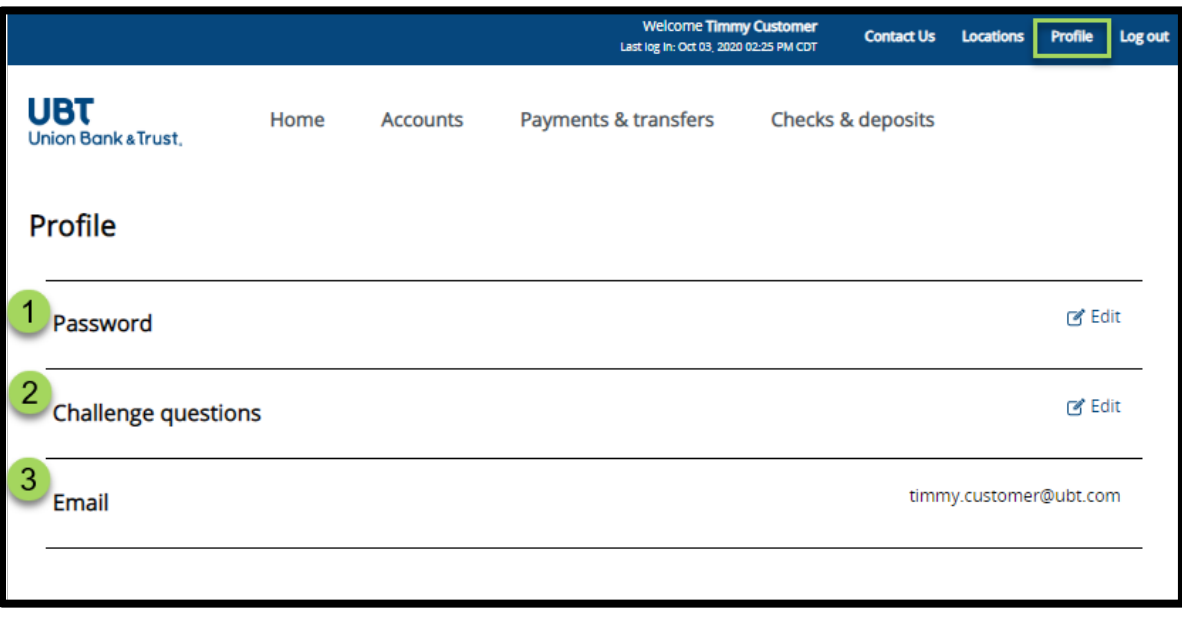

## <span id="page-14-0"></span>**Accounts**

- Select the **Accounts** menu option to open the accounts overview page
- The accounts overview page displays your entire listing of accounts categorized by assets and liabilities
- Select ay account to open the account details page

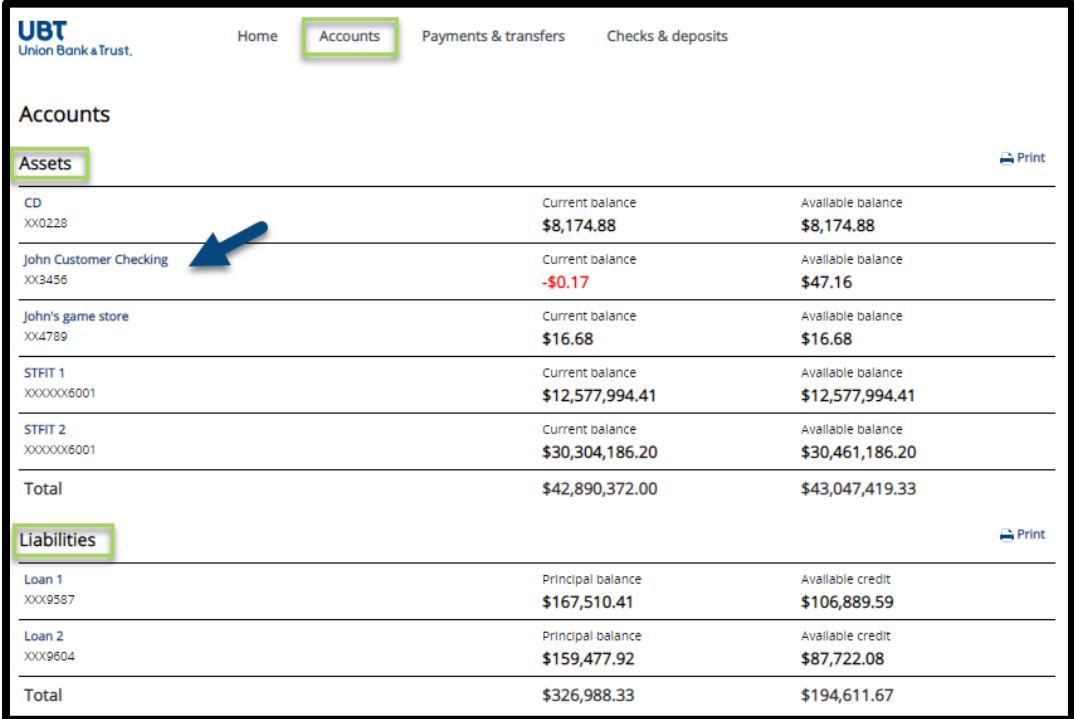

#### <span id="page-14-1"></span>Details

#### o **Account Information**

- The account information section shows account details based on the type of account selected
- This section is organized by Balance, Activity and Interest details

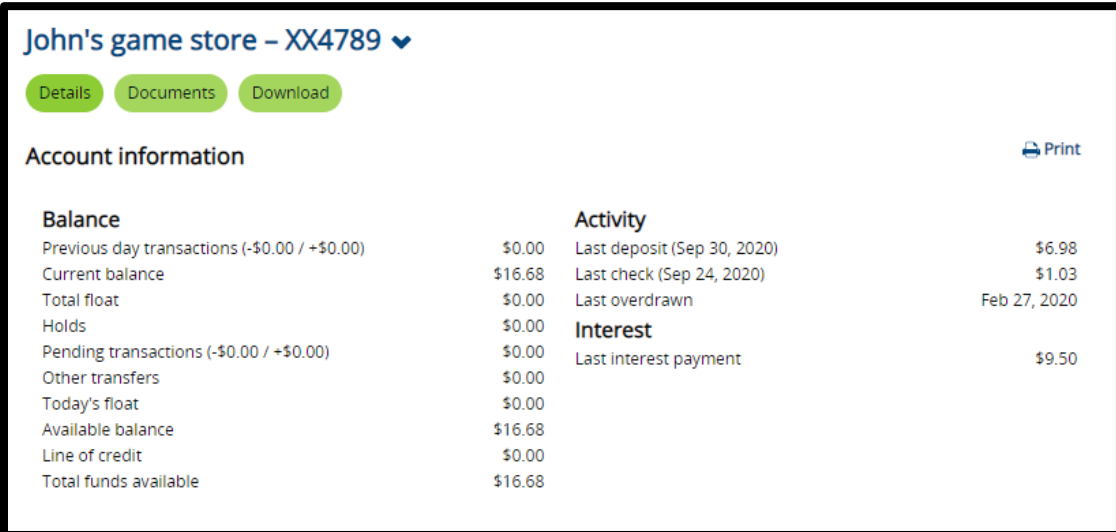

#### o **Search Transactions**

- Complete the provided search criteria:
	- 1. **Activity:** Select the dropdown to select the activity date range
		- o Transaction search can go back as far as account opening
	- 2. **Type:** Select the dropdown to select a transaction type
	- 3. **Amount:** Input a specific amount, or amount range
	- 4. **Checking Number:** Input a specific check number or range of checks
- Select **Search** to load the transactions within your provided search criteria

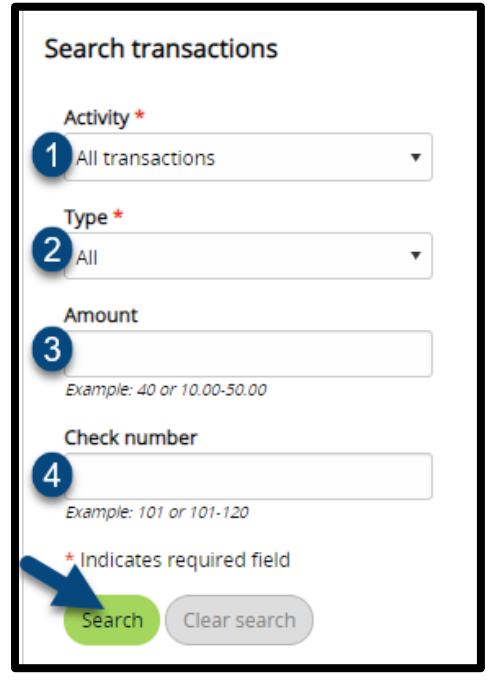

- The displayed transactions can be viewed a number of ways:
	- 1. **Pending Transactions** display with a clock symbol and **Posted Transactions** display with a green dot
	- 2. Transactions automatically display in chronological order, and can be re-arranged by selecting the arrow icons in the transactions display
	- 3. The transaction section displays a total of account debits and credits based off the transaction search criteria
	- 4. Select **More Transactions** at the bottom of the transaction section to load more transactions
	- 5. Select **All Transactions** to load all transactions based off of the transaction search criteria

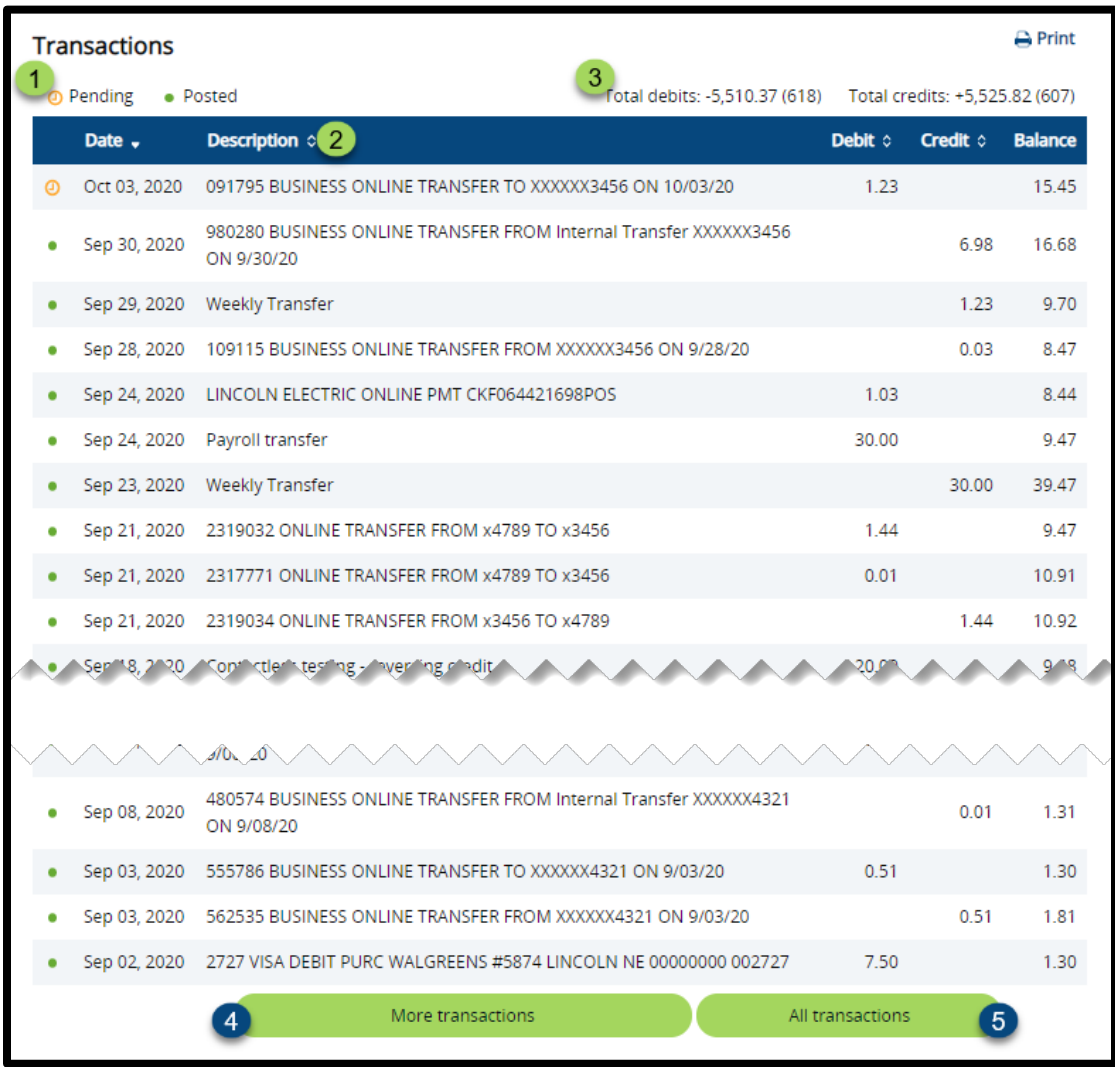

- o **Check Image Viewer**
	- Input a specific check number and select **View Image** to view a specific check image

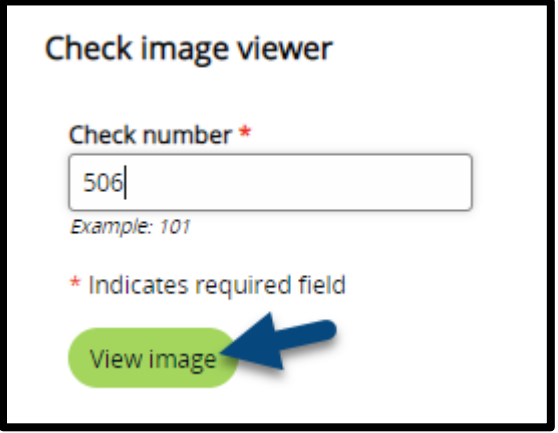

#### <span id="page-17-0"></span>**Documents**

- o Select the **Documents** button on the account page to open the document download page
- o Complete the provided search criteria:
	- 1. **Account:** Select an available account
	- 2. **Document Type:** Select from your available document types (Statements & CTX Notices)
	- 3. **Date Range:** Select the date range of the documents you wish to view
		- Statement search can go back as far as 24 months

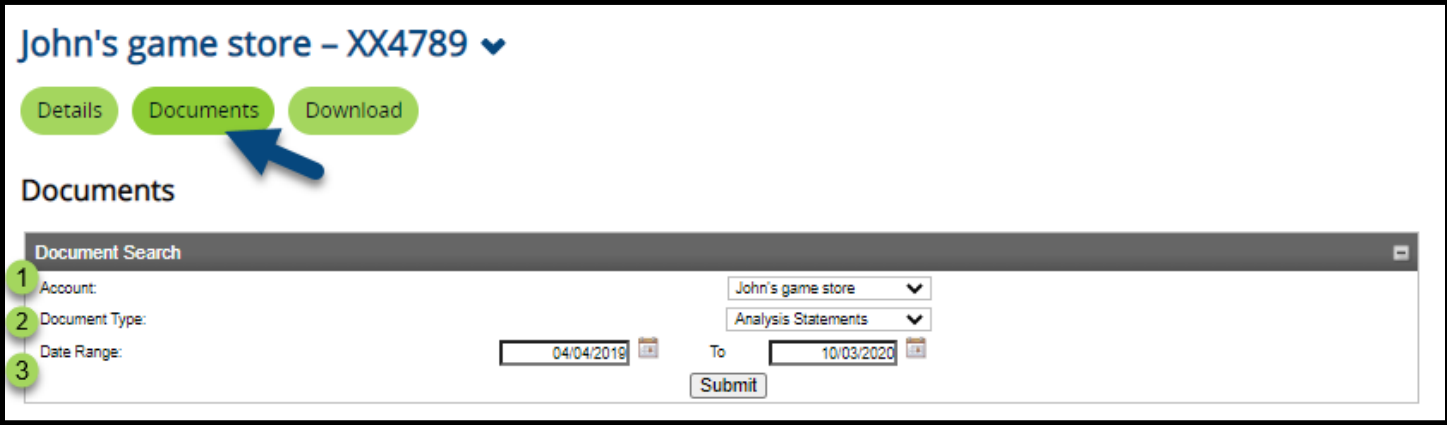

- o Select **Submit** to view the available account documents
- o Based on your search criteria the available documents will appear
- o Select a document to view its details
- o Select the save icon next to a document to save it

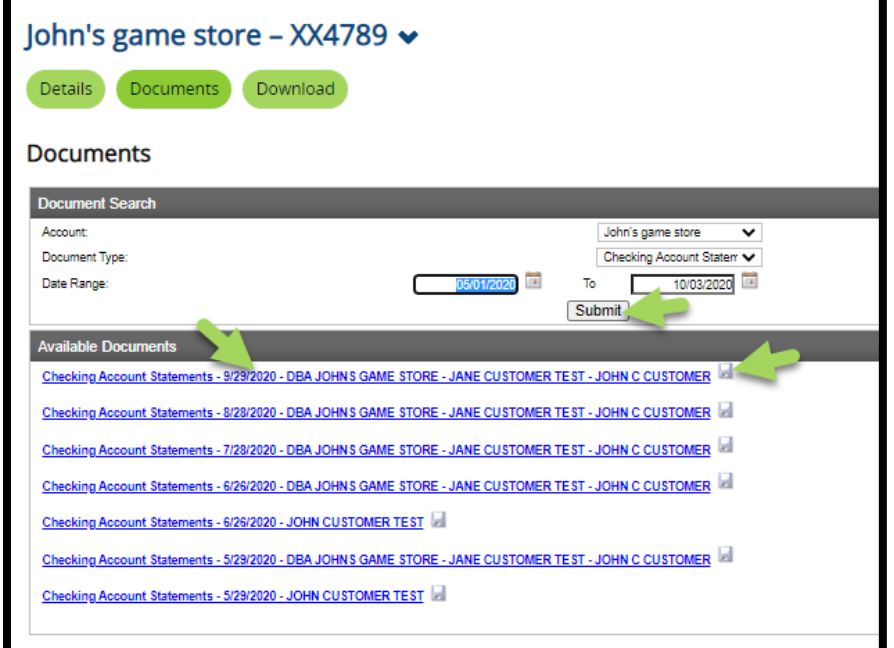

#### <span id="page-18-0"></span>Download

o Select the **Download** button on the account page to open the transaction download page

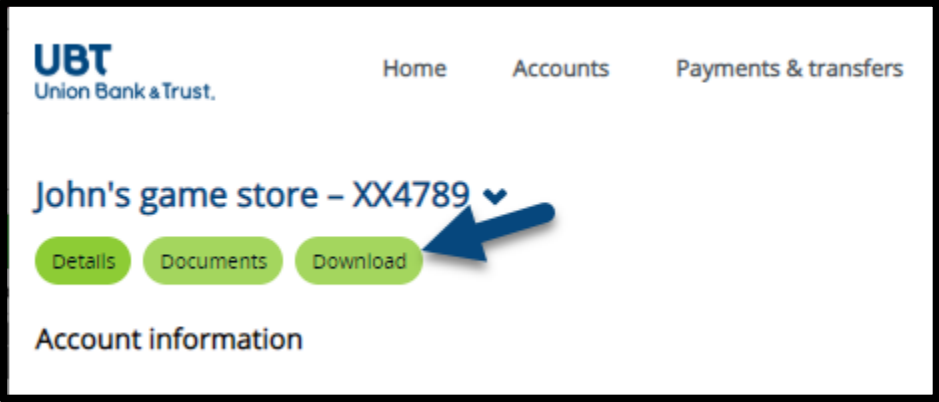

- o Complete the provided search criteria:
	- 1. **Activity:** Select the dropdown to select the activity date range
		- Transaction search can go back as far as account opening
	- 2. **Type:** Select the dropdown to select a transaction type
	- 3. **Format:** Select the dropdown to select a format type (current formats include .csv, .ofx microsoft money, .qbo quickbooks, .qfx quicken)
- o Select **Download Transactions** to export the selected transactions

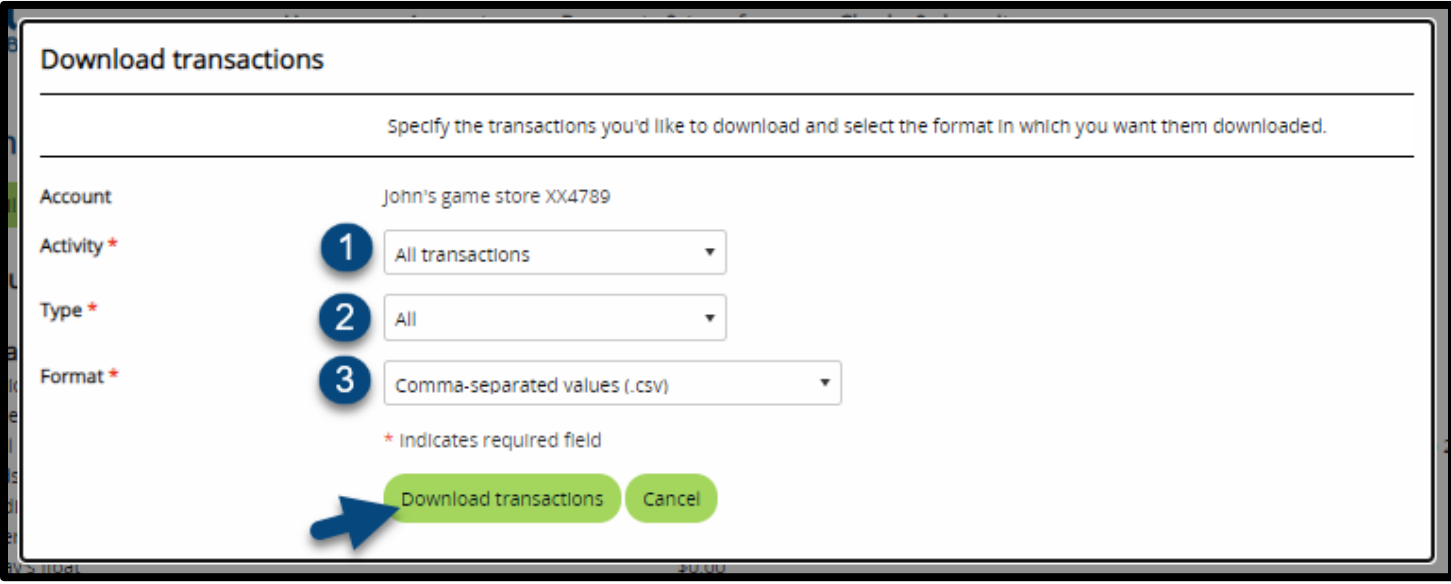

# <span id="page-19-0"></span>Payments & Transfers

• Select the **Payments & Transfers** menu option from the home page of Business Banking Online to open the Payments & Transfers page

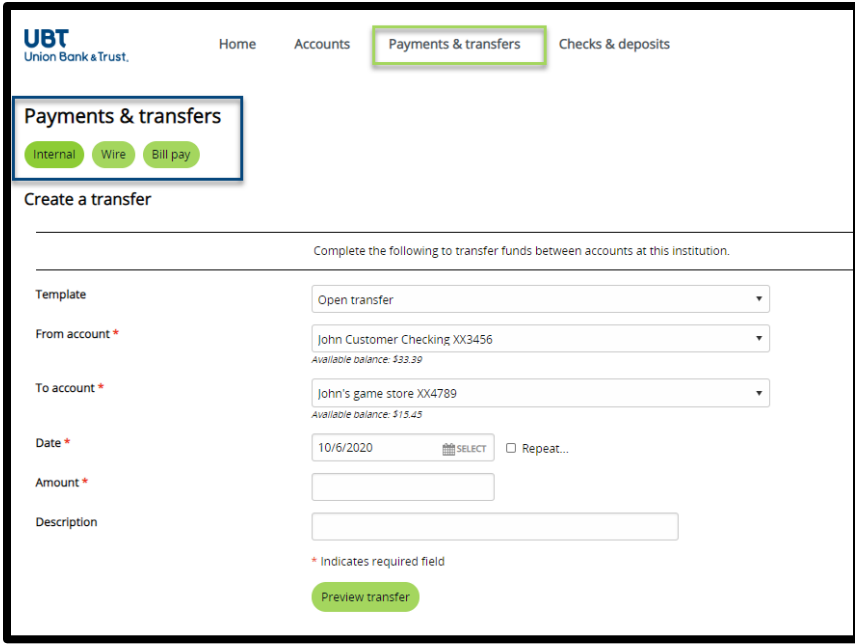

#### <span id="page-19-1"></span>Internal

- **1.** Select the **Internal** menu option from the Payments & Transfers page to create an internal transfer
- 2. Complete the below transfer options to send an internal transfer:
	- 1. **Template:** If applicable select the template dropdown to choose an internal transfer template
	- 2. **From Account:** Select an available account to transfer from
	- 3. **To Account:** Select an available account to transfer into
	- 4. **Date:** Select the date you wish the transfer to take place
	- 5. **Repeat:** Checking the repeat box allows to schedule a recurring transfer
		- **Frequency:** Select the dropdown to select the transfer frequency
		- **Repeat the transfer:** Select an end date for your scheduled transfer, or select the **Until I delete it** radio button to continue the transfer indefinitely

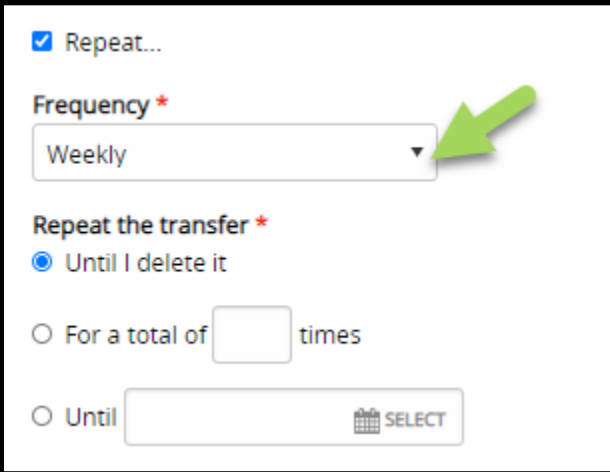

- 6. **Amount**: Input an amount for the transfer
- 7. **Description:** Input a description for the transfer (the description will show in your transaction history when the transfer takes place)

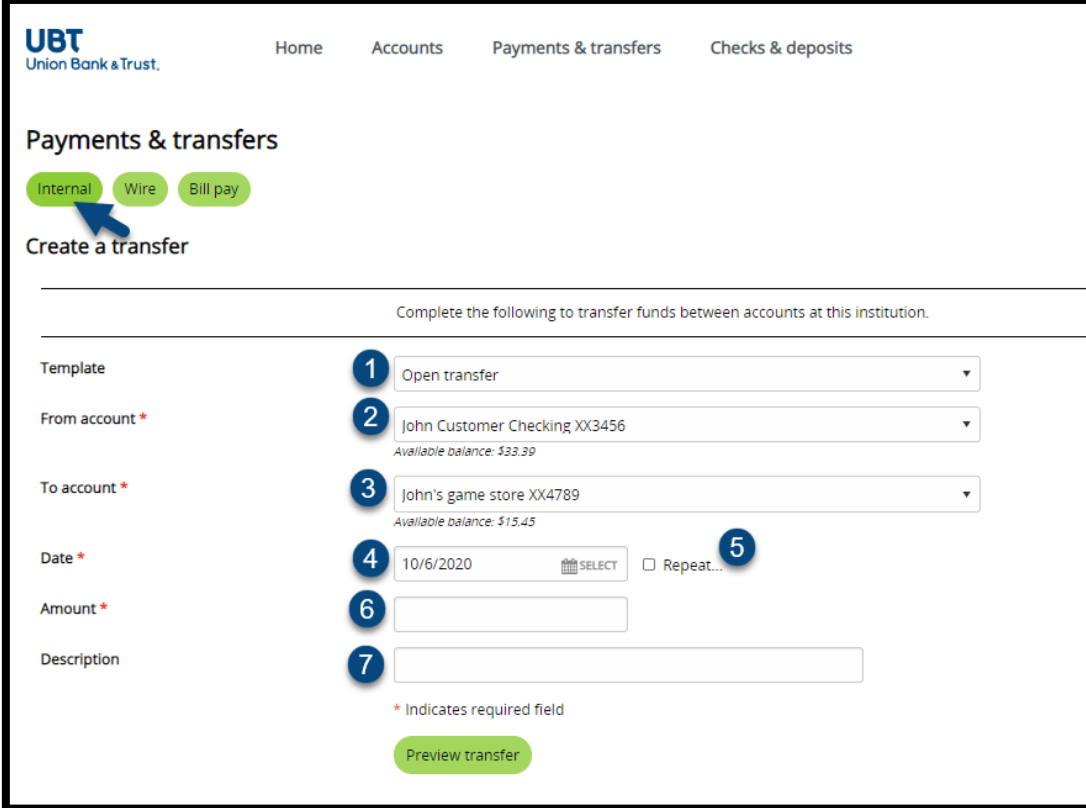

\*\*\*Loan payments will also provide the option to select principal, interest, or regular payments\*\*\*

- o Select **Preview Transfer** to preview the transfer
- o Review the details of the transfer and select **Complete Transfer** to complete or schedule the transfer

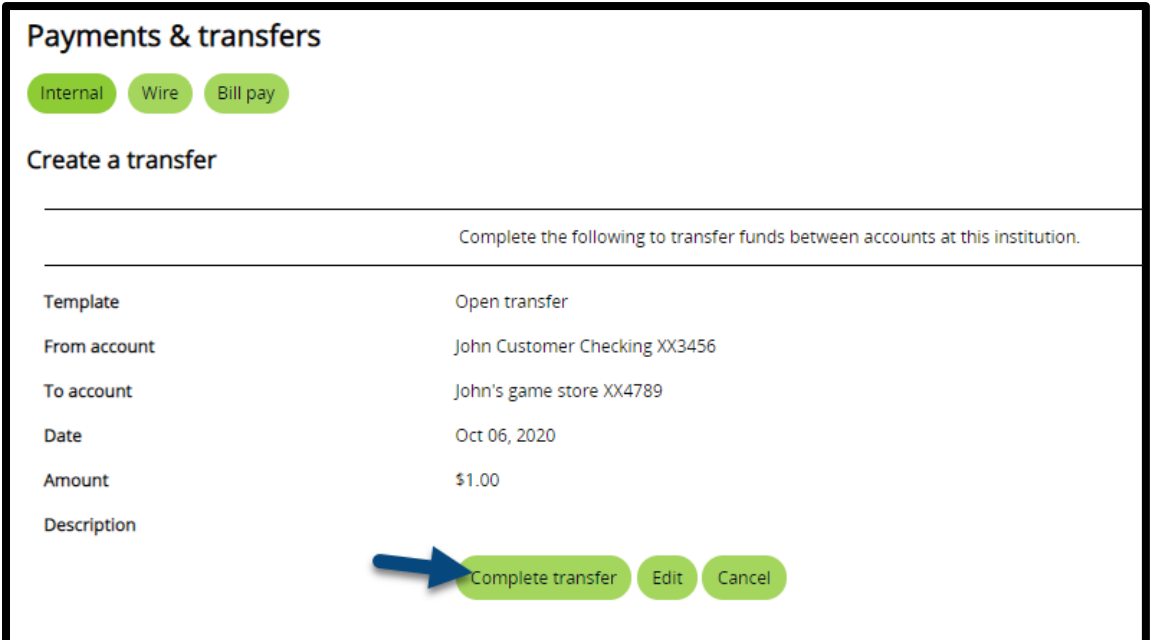

#### • Issued Transfers

- o This section allows you to view or edit issued and pending transfers
- o By selecting **Show Details,** you can view
- o By selecting **Edit** you can review and change the details of a pending transfer
- o By selecting **Delete** you can delete a pending transfer
- o If you do not have the option to edit or delete a specific transfer, the transfer has already taken place, or another member of your company has issued the transfer

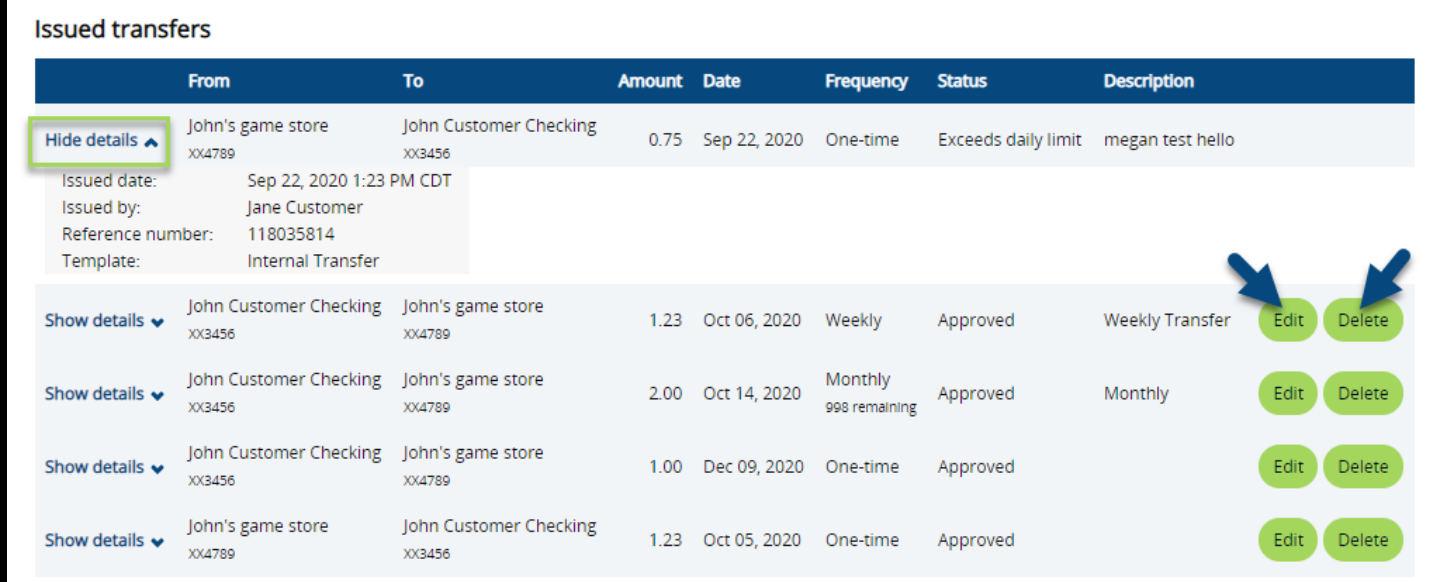

#### <span id="page-21-0"></span>**Wire**

- **3.** You can open the Wire Manager menu by selecting **Wire** on the Payments & Transfers page of Business Banking Online
- **4.** This page allows you to send and approve wire transfers as well as view details on incoming or sent wire transfers

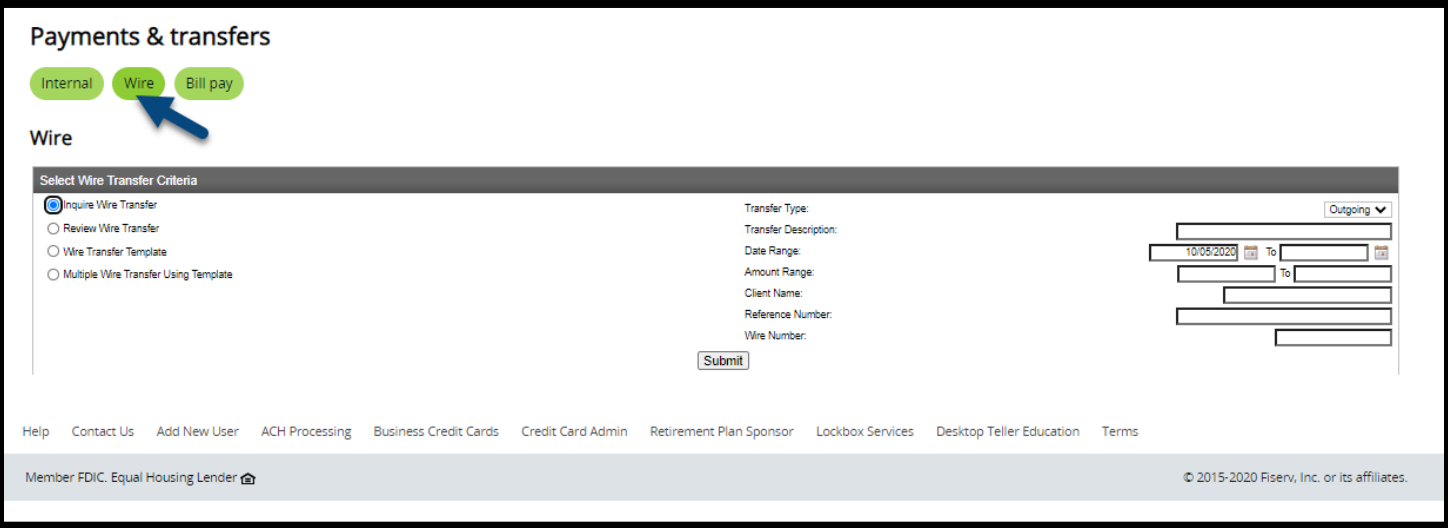

#### <span id="page-22-0"></span>Bill Pay

**5.** To launch Business Bill pay, select **Bill Pay** on the Payments & Transfers page of Business Banking Online

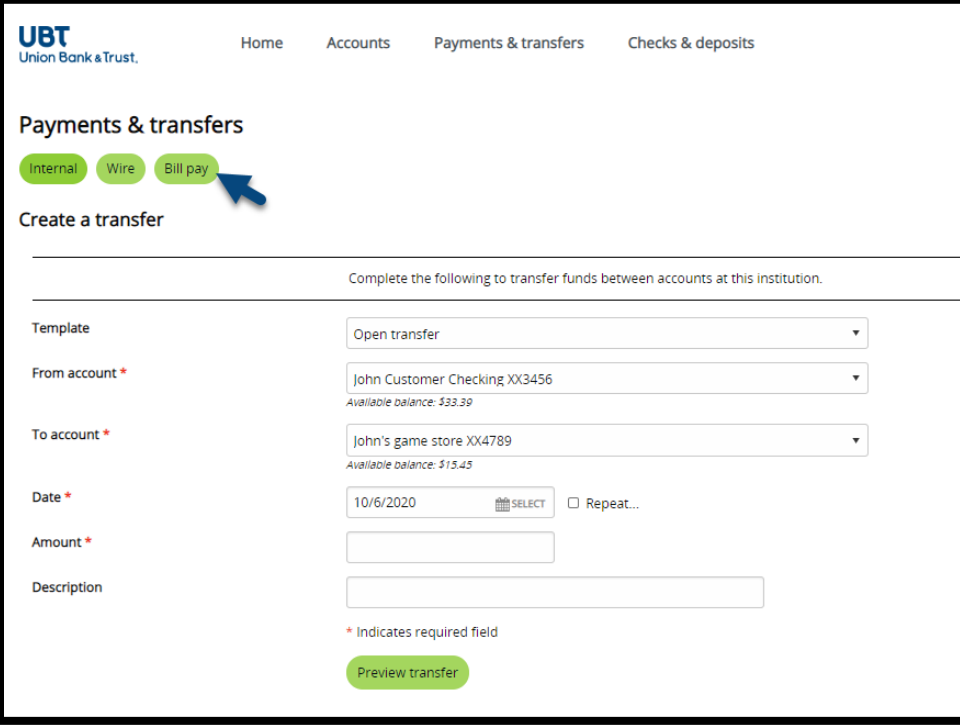

# <span id="page-22-1"></span>Checks & Deposits

• Select the **Checks & deposits** menu option from the home page of Business Banking Online to open the Checks & deposits page

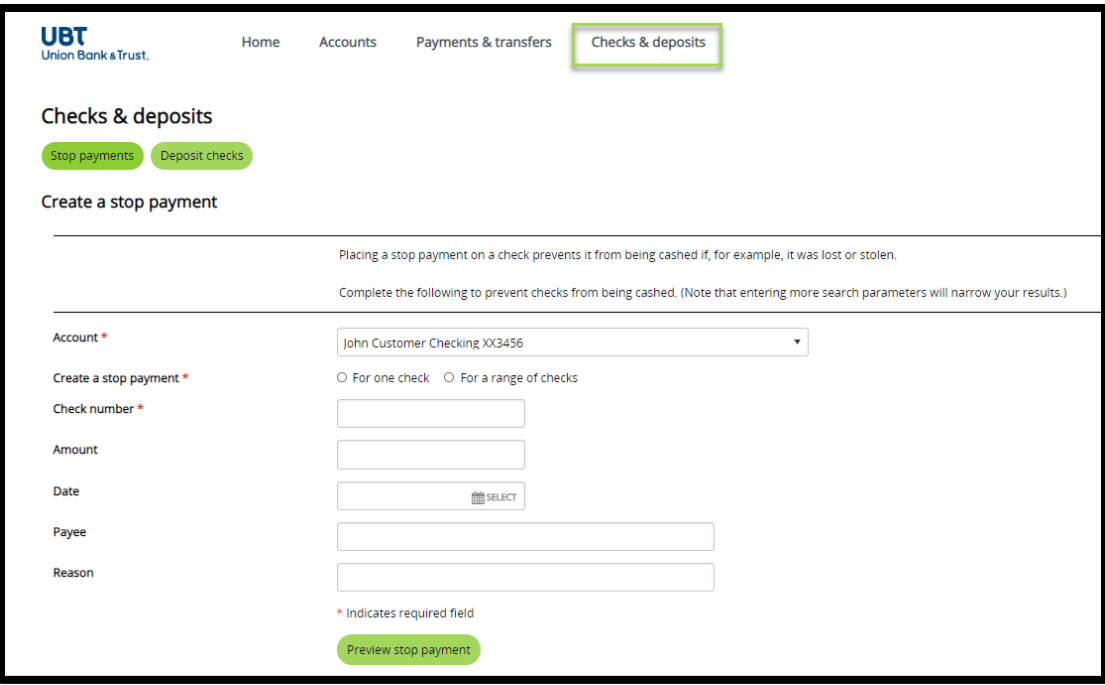

#### <span id="page-23-0"></span>Stop Payments

- **1.** Select the **Stop Payments** button on the Checks & Deposits page to place a stop payment on single check, or range of checks
- **2.** Complete the below Stop Payment options to place a stop payment:
	- **1. Account:** Select the account the check was issued from
	- **2. Create a stop payment:** Select the **For one check** radio button to place a stop payment on a single check item, or **For a range of checks** to place stop payments on a range of checks
	- **3. Check number:** input the check number, or range of check numbers
	- **4. Amount:** input the amount of the check issued
	- **5. Date:** input the date that was place on the check
	- **6. Payee:** input the name of the payee or business the check was issued to
	- **7. Reason:** input a brief explanation of why the check needs to be stopped (ex. damaged, lost in mail, etc.)
- **3.** Select **Preview stop payment** to review the stop payment item

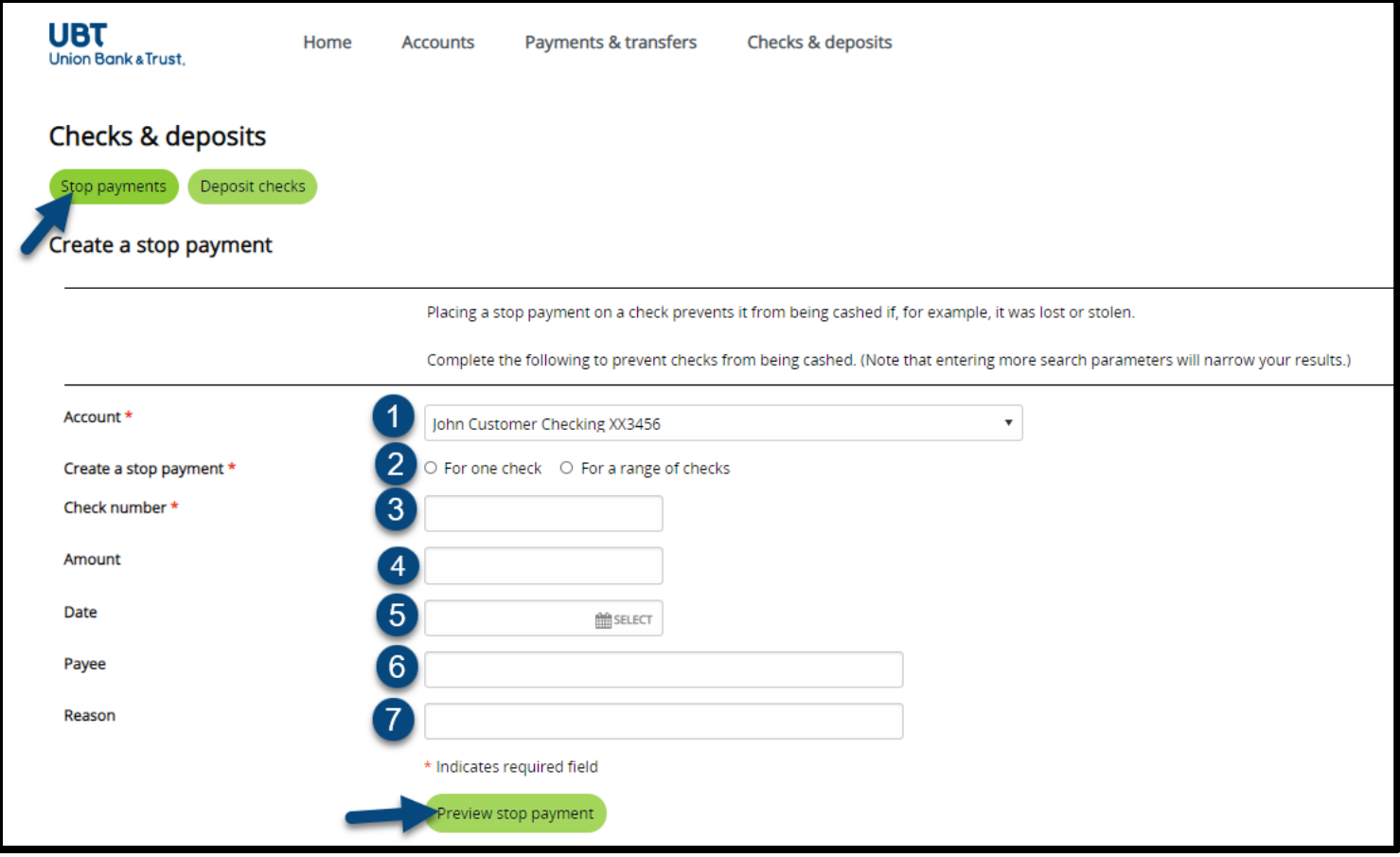

#### **4.** Select **Complete stop payment** to complete the stop payment placement

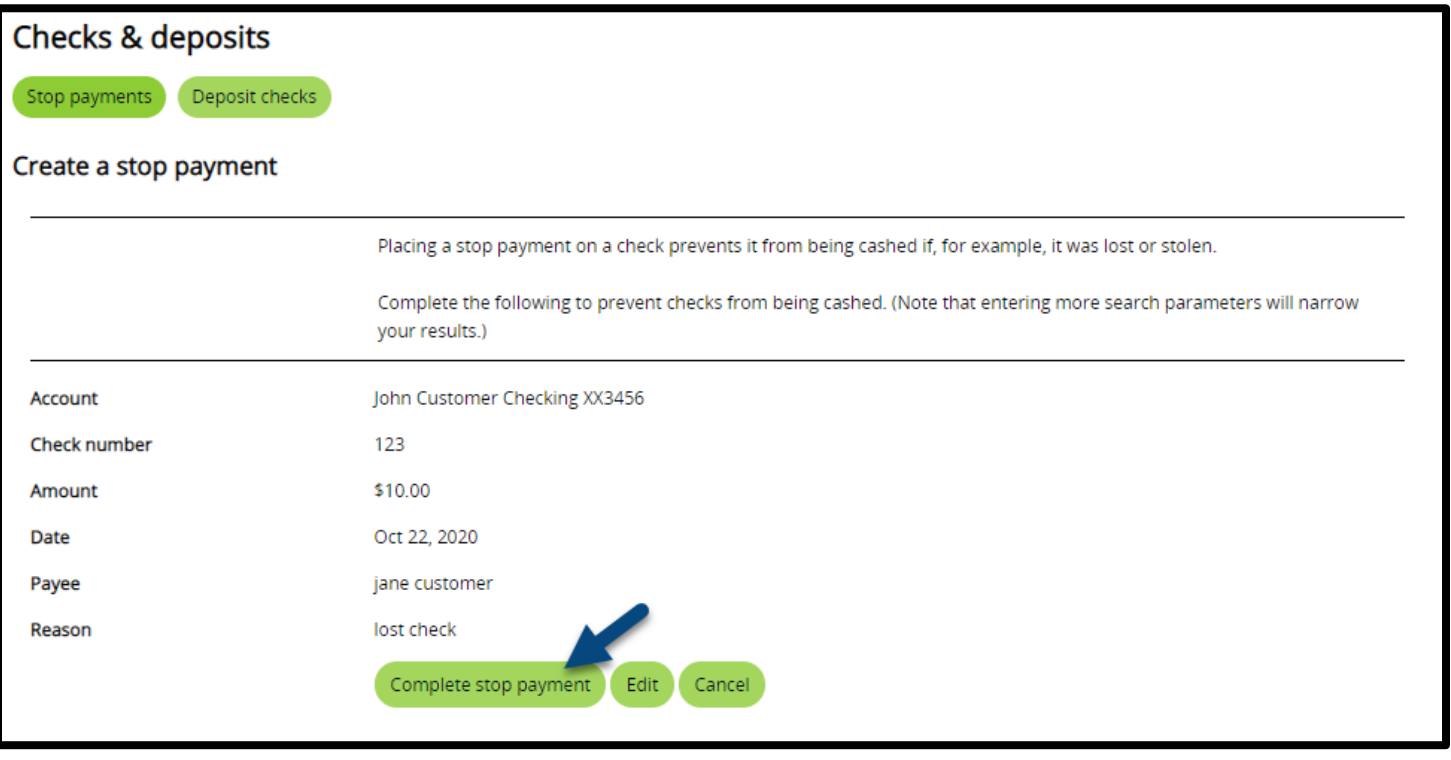

#### • **Issued stop payments**

- **1.** This section allows you to view an issued stop payments
- **2.** By selecting the account dropdown, you can quickly change which account you are viewing stop payments on
- **3.** By selecting **Show details** next to a stop payment item, you can view more details involving the stop payment

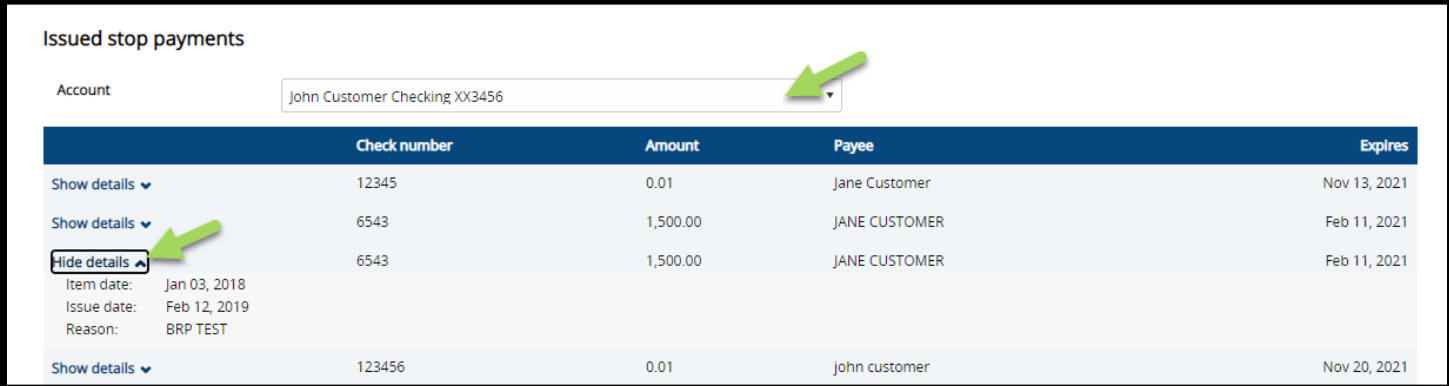

## <span id="page-25-0"></span>Deposit Checks

**4.** Select the **Deposit Checks** button on the Checks & Deposits page to launch the desktop teller application and deposit checks

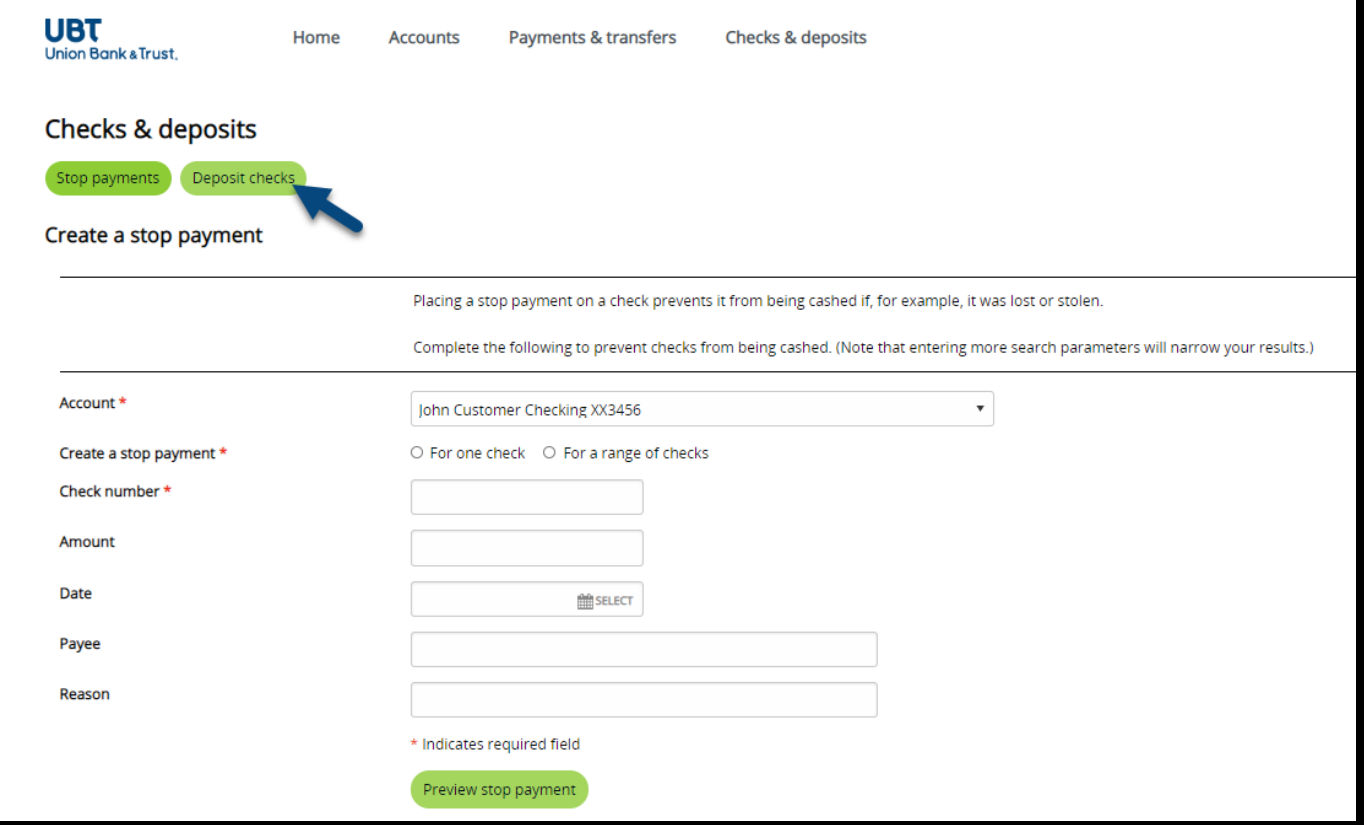

# Administration

• Select the **Administration** menu option from the home page of Business Banking Online

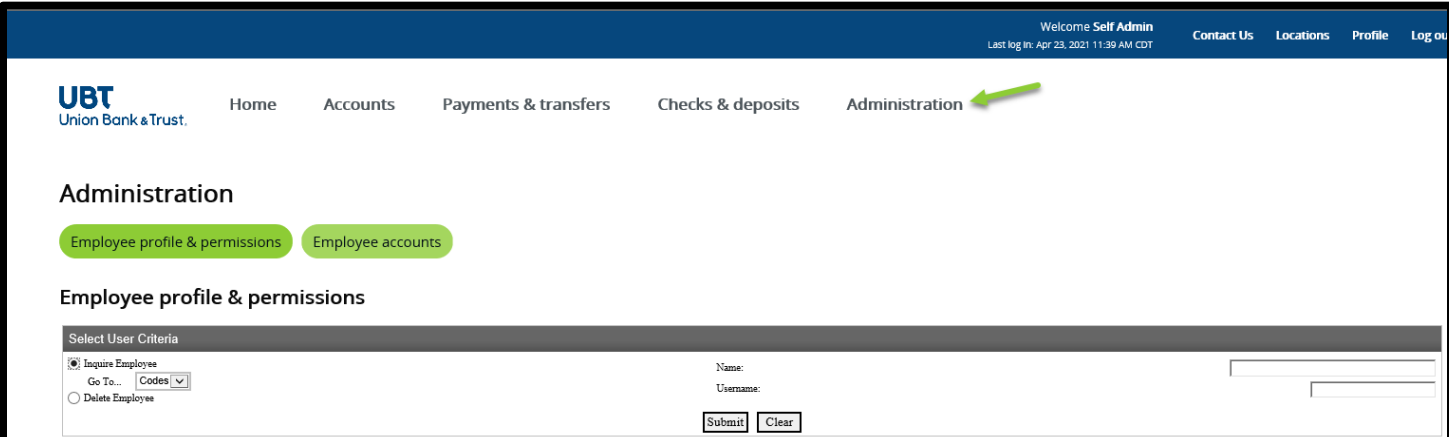

#### View Employee's and Employee Access

• Under **Employee profile & permissions** select **Inquire Employee** and click **Submit.** All employees set up for your Business will be listed under **Employee List.**

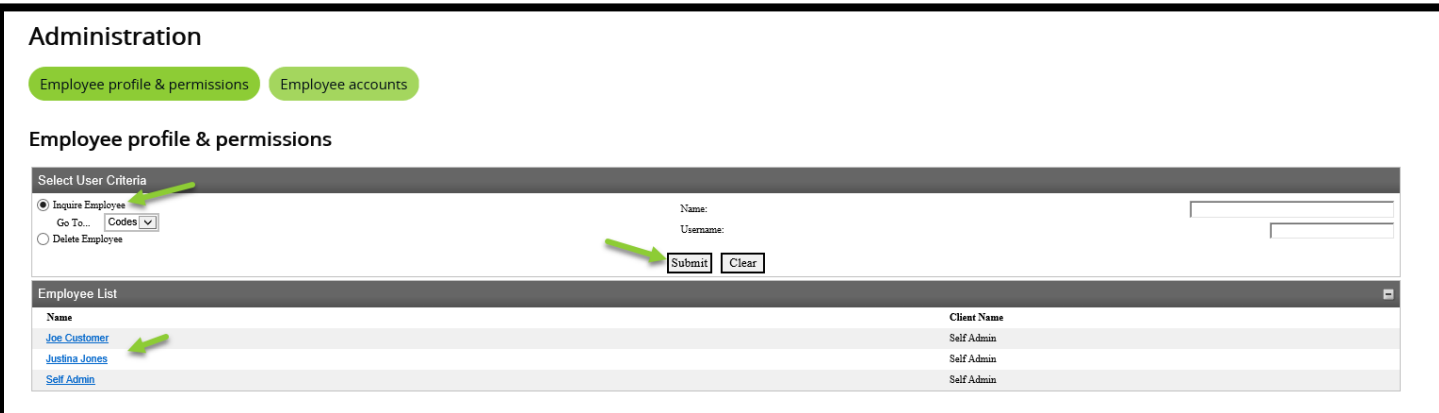

- Click on the employee's name that you would like to inquire on. This will bring up the employee's profile & permissions.
- On this page you can view the following information on the employee access:
	- 1. **Contact Methods** The Employee's Email Address and Phone Number
	- 2. **Accounts** All the accounts that the employee has access to
	- 3. **Funds Transfer Options** If the employee has access to transfer to/from accounts the **Inquire Transfers** & **Initiate Transfers** options will be turned to **Yes.** If these options are **No** the employee has **View Only Access**
	- 4. **Merchant Capture Options- Per Day Limit** is the employee's Desktop Teller/Business Mobile Deposit limit
	- 5. **Stop Payments** If the employee has Stop Payment access **Inquiry** and **New** will be turned to **Yes**
	- 6. **Interface Specifications** If **Corporate CheckFree** is listed under Interface and there is a User Code and Password the user has Business Bill Pay access
		- **If Positive Pay** is listed under Interface and there is a User Code and Password the user has Positive Pay access

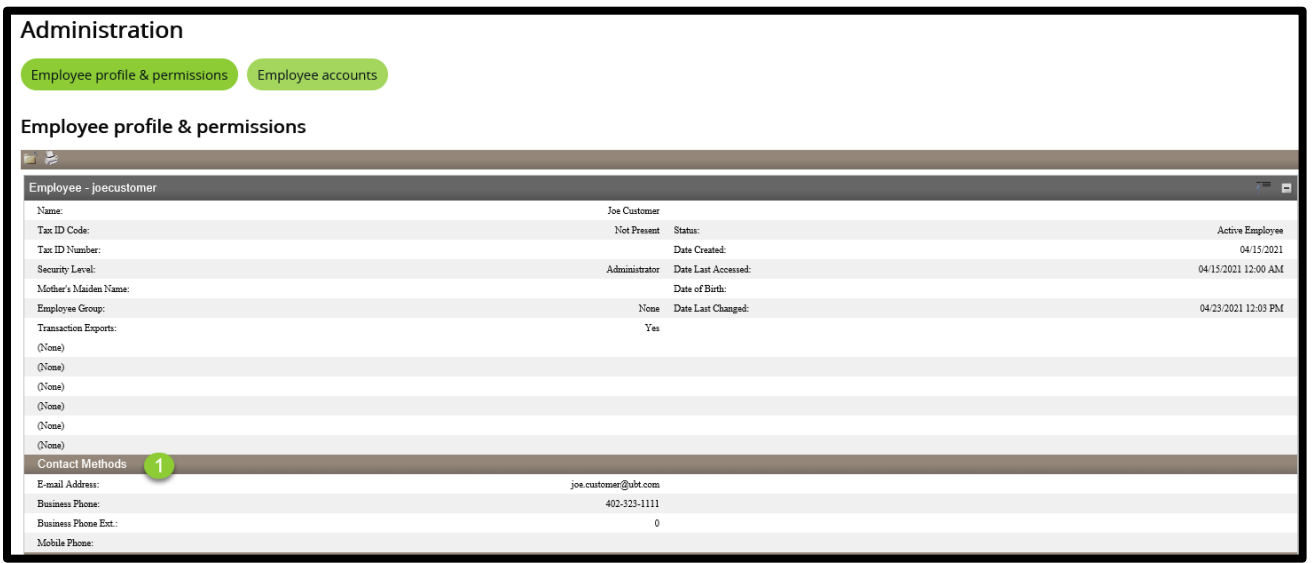

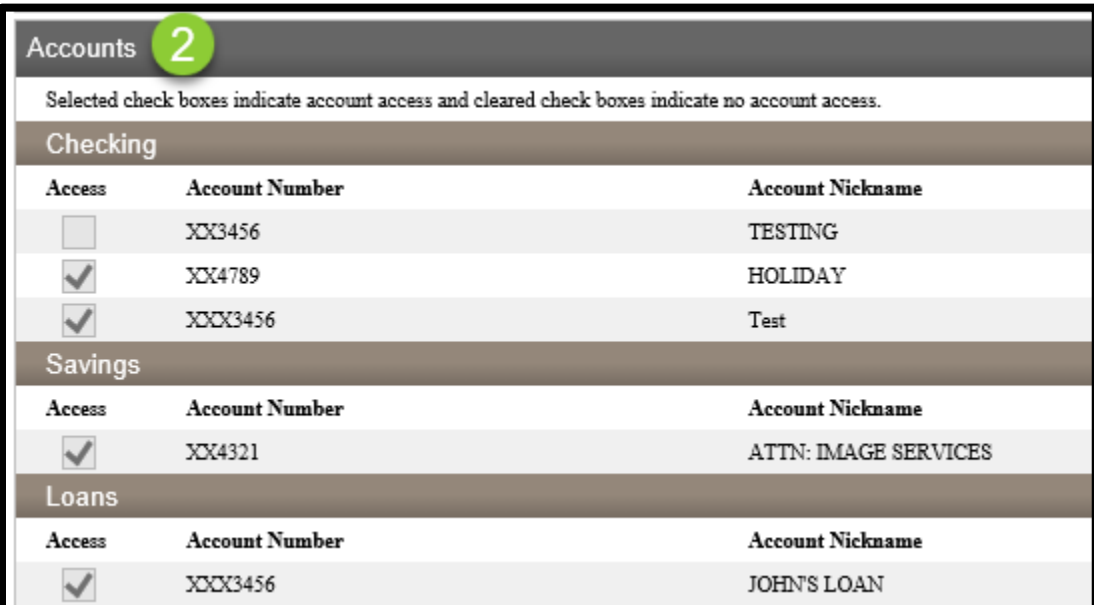

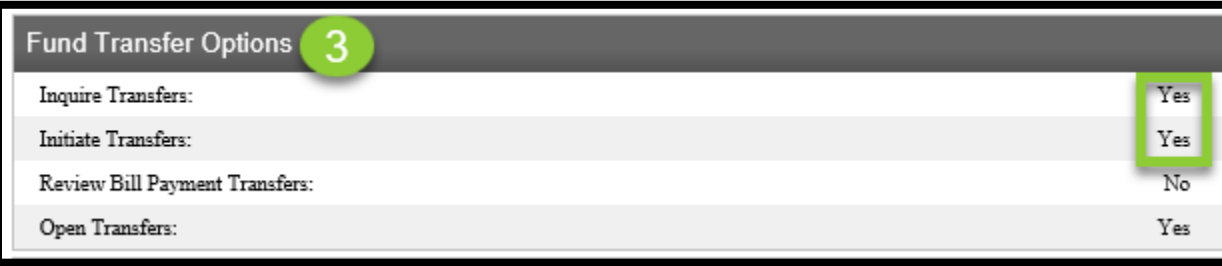

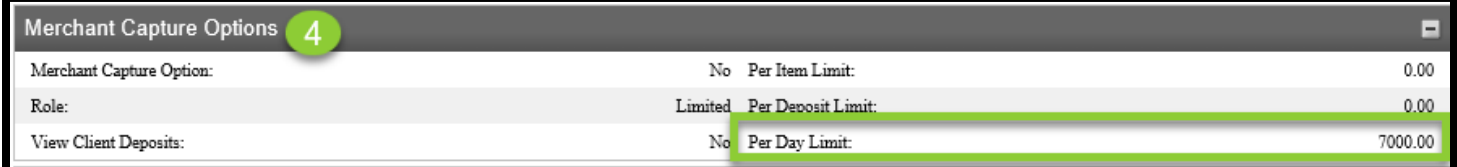

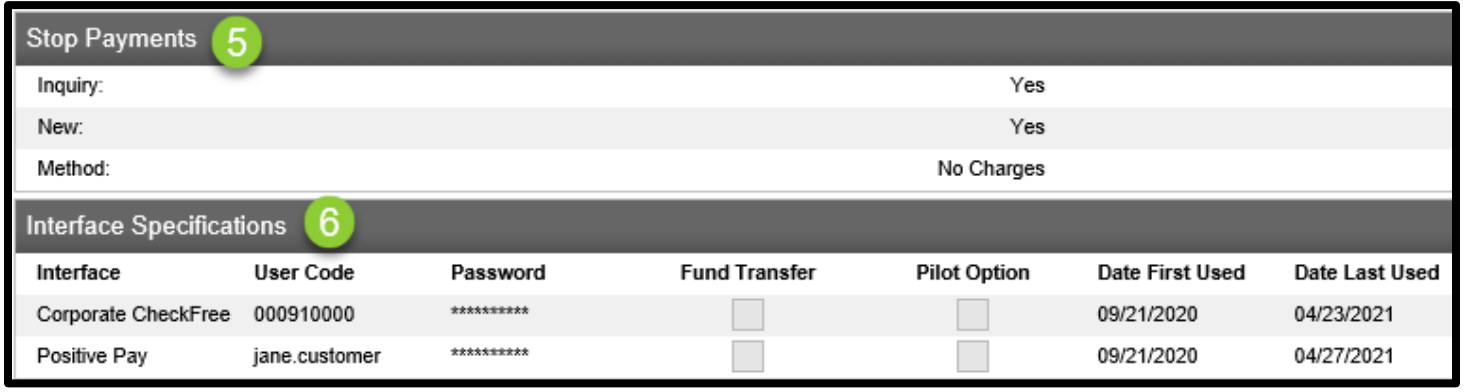

## Delete Employee

- Under **Employee profile & permissions** select **Delete Employee** and click **Submit.** All employees set up for your Business will be listed under **Employee List.**
- Select the employee's name that you would like to delete

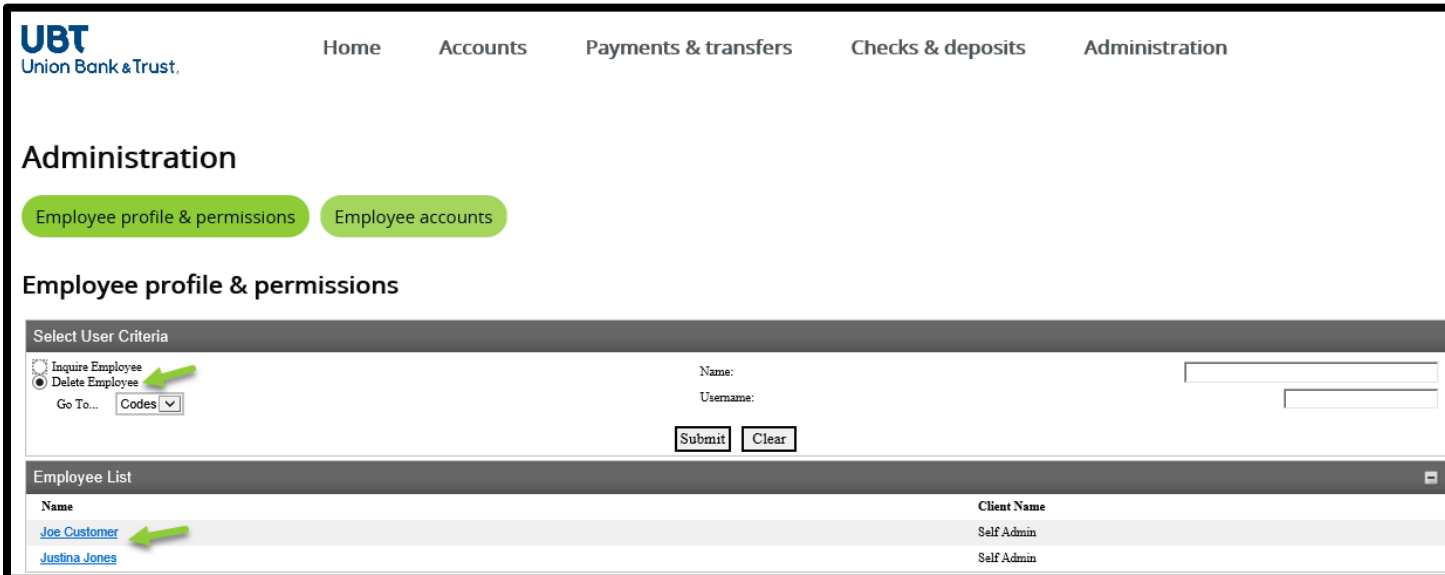

• Click the 'X' at the top of the Employee profile & permissions page

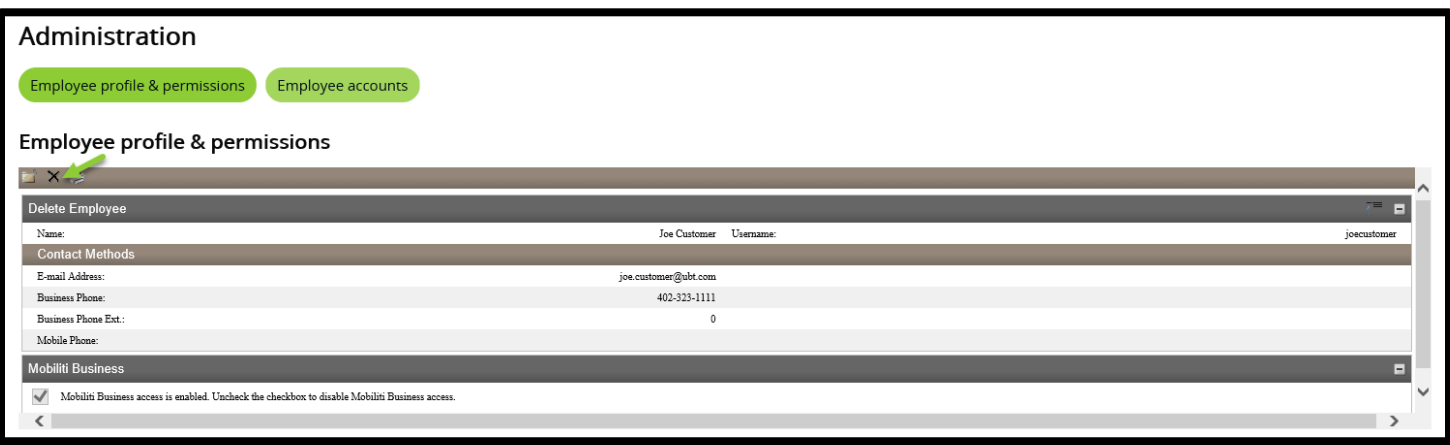

• The following message will pop up confirming that you would like to delete the user. Click **OK**

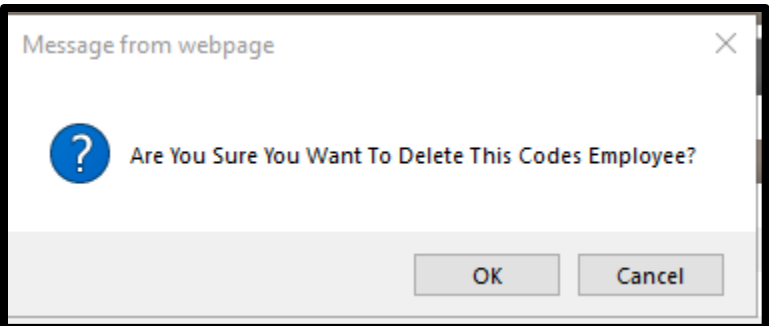

#### Manage Employee Accounts

• Under **Administration** select the **Employee accounts** option and click **Submit.** All employees set up for your Business will be listed under **Employee List.** Click on the name of the Employee you would like to manage the accounts for.

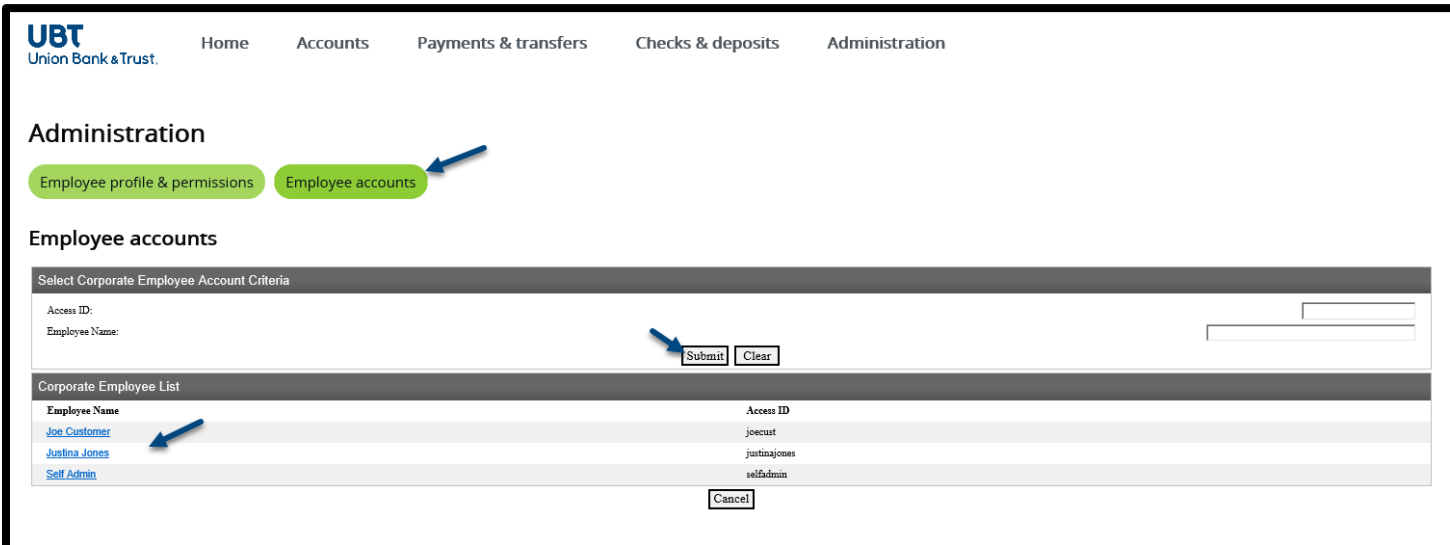

• This will bring up a list of all the account the employee has access to. If there is a box under the **Add** column then the employee does not have access to that account.

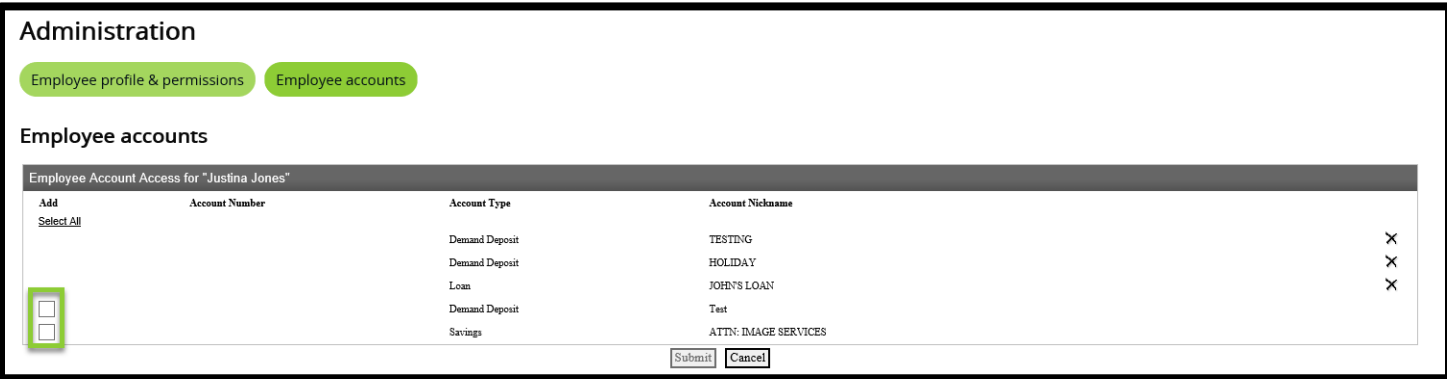

• To add an account(s) to the employee's access check the box next to the account you would like to add and click **Submit**

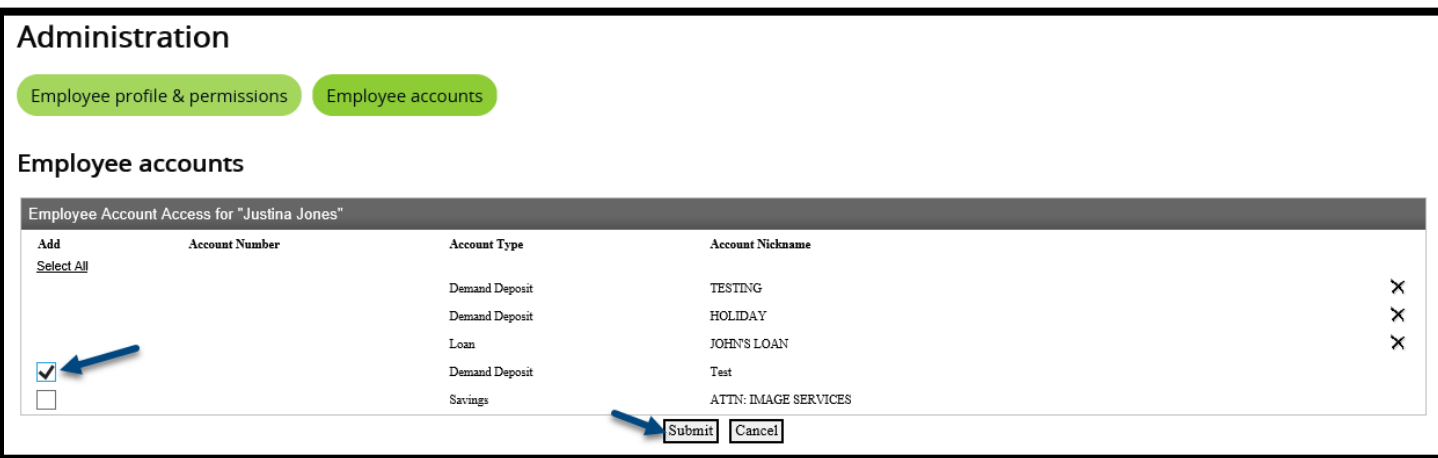

• Under New User Account Access there will be a green checkmark under **status** when the account has been added click **Done**

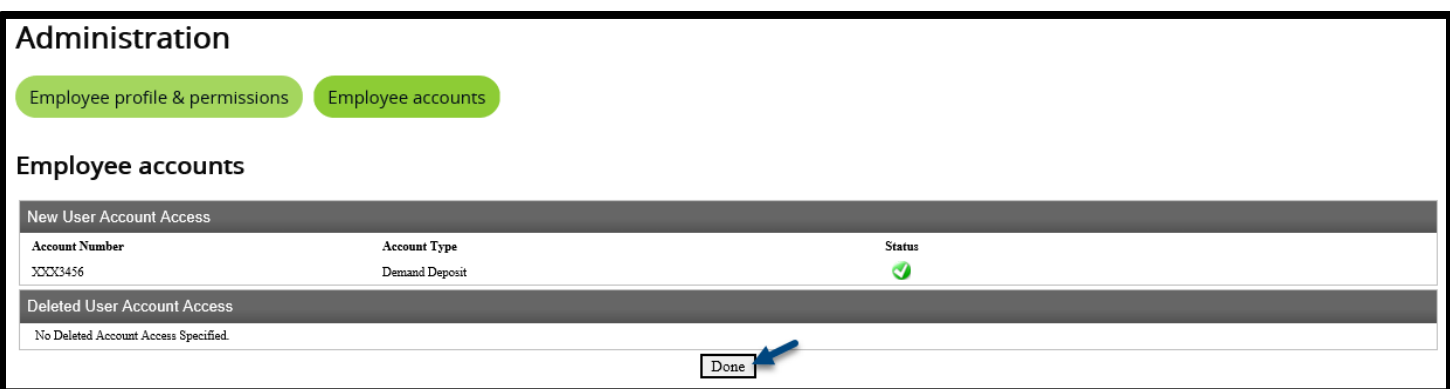

• To remove an account(s) to the employee's access click on the X next to the account that you would like to remove and click **submit**

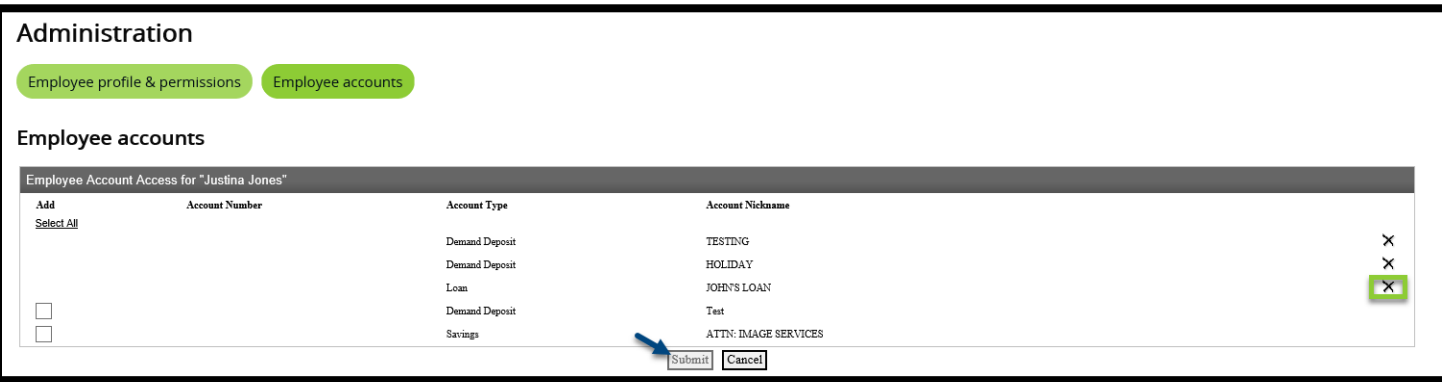

• Under Deleted User Account Access there will be a green checkmark under **status** when the account has been removed click **Done**

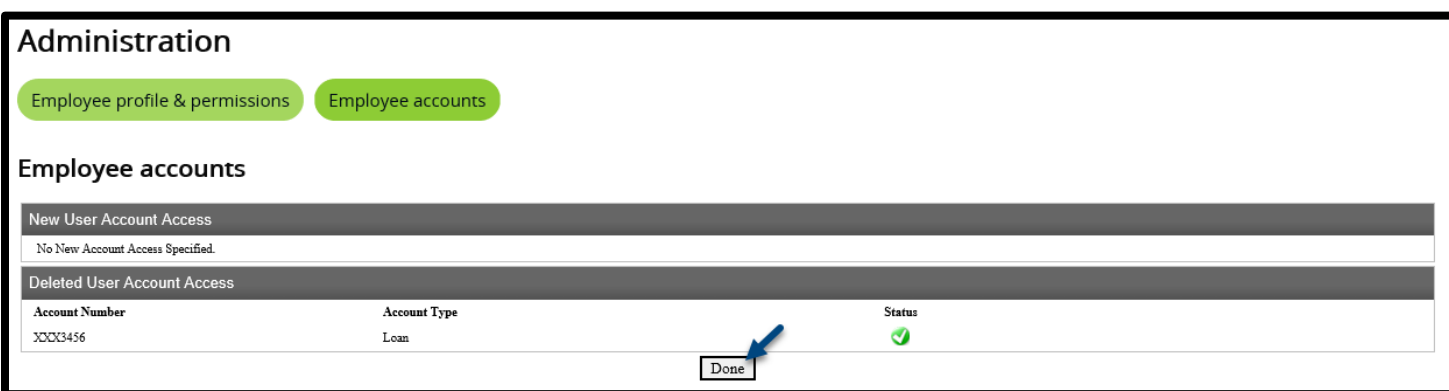

# Logout

• Select the **Logout** option at the top of your Business Banking Online page to end your online session

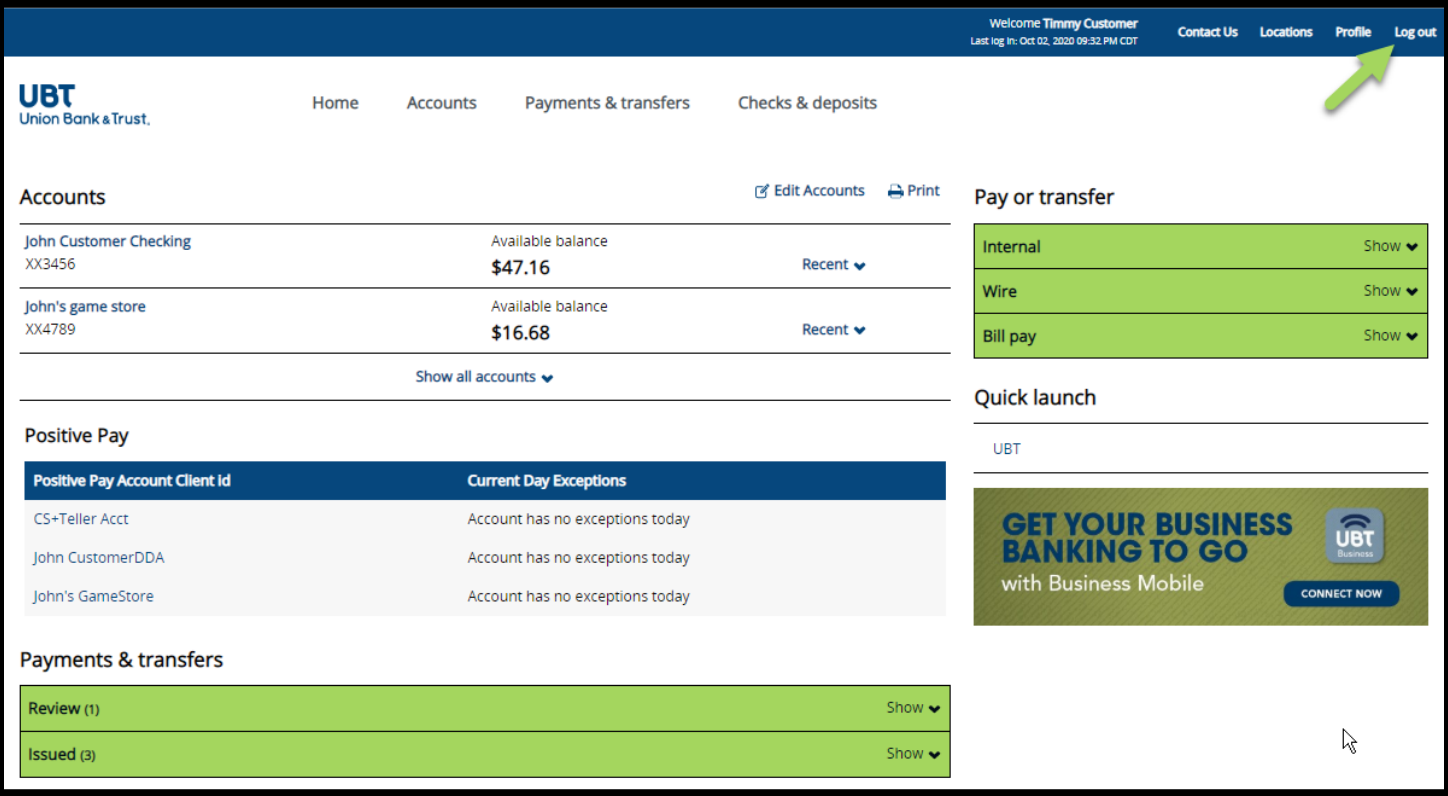